# Arrendamiento de bienes inmuebles(casa habitación y local comercial)

Guía para elaborar y presentar su Declaración Anual 2010 con el programa DeclaraSAT

Incluye procedimiento para enviar la declaración por internet y, en su caso, para realizar el pago correspondiente.

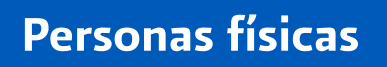

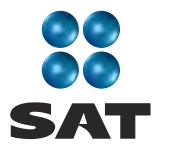

sat.gob.mx gobiernofederal.gob.mx

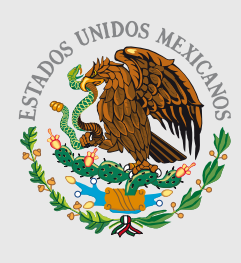

GOBIERNO **FEDERAL** 

**SHCP** 

Cumplir nos beneficia a todos

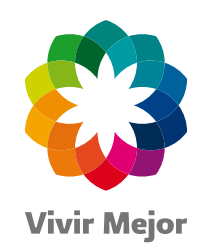

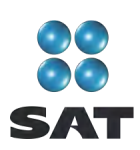

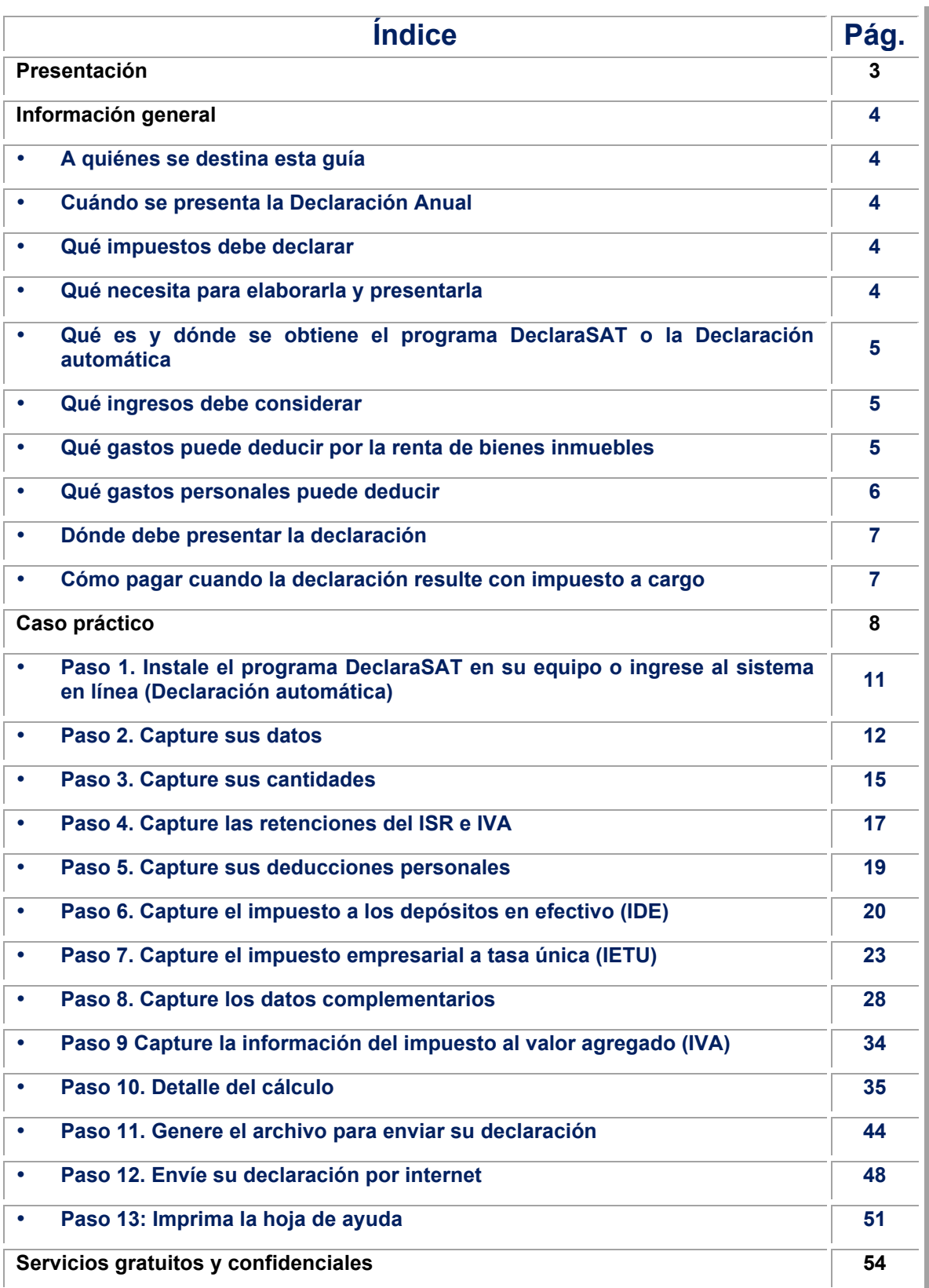

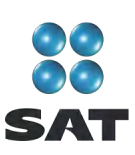

# **Presentación**

Ponemos a su disposición la **Guía para elaborar y presentar su Declaración Anual de 2010 con el programa DeclaraSAT. Arrendamiento de bienes inmuebles (casa habitación y local comercial), personas físicas**.

Aquí encontrará de manera gráfica, sencilla y mediante un ejemplo, los pasos para hacer su Declaración Anual en el programa **DeclaraSAT**, y el procedimiento para enviarla por internet y, en su caso, para realizar el pago correspondiente.

Vigencia a partir de febrero de 2011.

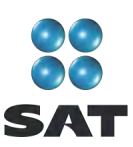

# **Información general**

# **A quiénes se destina esta guía**

A las personas físicas que obtengan ingresos por rentar bienes inmuebles para casa habitación y locales comerciales (bodegas, despachos, consultorios o cualquier otro inmueble con uso distinto al de casa habitación).

# **Cuándo se presenta la Declaración Anual**

En abril de 2011; sin embargo, puede presentarse durante febrero y marzo. Cuando la presente durante estos meses se considerará presentada el 1 de abril.

#### **Qué impuestos debe declarar**

- ❖ Impuesto sobre la renta (ISR).
- ❖ Impuesto empresarial a tasa única (IETU).
- Impuesto al valor agregado (IVA), excepto cuando rente inmuebles destinados exclusivamente para casa habitación y no se encuentren amueblados. No se hace cálculo anual, sólo se presenta información de los pagos mensuales. No se tiene que presentar la citada información cuando se haya presentado la Declaración Informativa de Operaciones con Terceros (DIOT) por todos los meses de 2010.

# **Qué necesita para elaborarla y presentarla**

- El **Programa DeclaraSAT** o **Declaración automática** versión 2011.
- La **constancia de pagos y retenciones** del ISR e IVA en caso de que le hayan efectuado retenciones de estos impuestos.
- La **Clave de Identificación Electrónica Confidencial (CIEC)** actualizada o la **Firma Electrónica Avanzada (Fiel)** vigente para enviar la declaración por internet. La Fiel es obligatoria cuando obtenga saldo a favor en el ISR igual o mayor a 11,510 pesos y solicite su devolución.
- La **clave bancaria estandarizada (Clabe)** a 18 dígitos que le proporcionan los bancos en los estados de cuenta. Esto con el fin de que se le efectúe el depósito de su devolución si le resulta saldo a favor en el ISR.
- La **Bitácora de información necesaria** para elaborar las declaraciones mensuales y Declaración Anual; si no la tiene al corriente, le sugerimos la llene para tener a la mano el monto anual de sus ingresos, deducciones, pagos realizados en 2010 y retenciones. Estos datos los obtiene de los siguientes documentos:
	- **Talonario de recibos de arrendamiento** que expidió en 2010.
	- **Comprobantes de gastos** realizados en 2010 por el mantenimiento del inmueble dado en arrendamiento (siempre que haya elegido esta opción; véase más adelante).

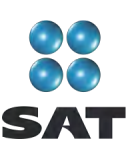

- **Comprobantes de gastos personales**, facturas y recibos de honorarios que reúnan los requisitos fiscales y que correspondan a 2010, gastos que se señalan más adelante.
- **Comprobantes de sus pagos** provisionales y mensuales del ISR, IETU e IVA.
- **Equipo de cómputo** para instalar el programa DeclaraSAT y **servicio de internet** para enviar su declaración; si no cuenta con este servicio, puede guardar el archivo de la declaración en un dispositivo (memoria usb o disco compacto) y llevarlo a cualquier café internet o Módulo de Servicios Tributarios del SAT para hacer el envío.

# **Qué es y dónde se obtiene el programa DeclaraSAT o la Declaración automática**

Son ayudas de cómputo gratuitas diseñadas por el SAT para que las personas físicas puedan hacer el cálculo, llenado y envío de su Declaración Anual de impuestos en forma fácil y rápida.

- 1. **DeclaraSAT**: se requiere instalarlo en su computadora, lo cual es muy rápido y sencillo; lo puede obtener gratuitamente en el Portal de internet del SAT.
- 2. **Declaración automática**: no requiere de instalación ya que funciona en línea directamente en el Portal de internet del SAT. Esta modalidad contiene prellenados sus datos generales, lo cual agiliza el llenado y presentación de su declaración. Se le recomienda verificar que los datos prellenados estén correctos y, en caso contrario, corregirlos.

Ambas alternativas cuentan con información adicional relacionada con la Declaración Anual que puede consultar en caso de dudas.

#### **Qué ingresos debe considerar**

Los ingresos efectivamente cobrados en 2010 por rentar bienes inmuebles para casa habitación y locales comerciales (bodegas, despachos, consultorios o cualquier otro inmueble con uso distinto al de casa habitación).

# **Qué gastos puede deducir por la renta de bienes inmuebles**

Para calcular el ISR puede elegir cualquiera de las siguientes opciones:

- **Deducción opcional**. 35% del total de las rentas cobradas en 2010, más el impuesto predial pagado por los bienes inmuebles arrendados, o bien,
- **Deducciones autorizadas**. Los gastos o inversiones que haya realizado en los bienes inmuebles que rente, como son; impuesto predial, agua que usted haya pagado, contribuciones locales, gastos de mantenimiento, intereses reales, salarios, comisiones, honorarios pagados y seguros que amparen los inmuebles e

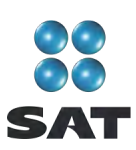

inversiones en construcciones, incluidas las adiciones y mejoras al bien inmueble. Si opta por estas deducciones, deberá contar con las facturas correspondientes que reúnan todos los requisitos fiscales.

Recuerde que para efectos de la determinación del IETU, los gastos por pago de salarios y aportaciones de seguridad social **no son deducibles**; sin embargo, con dichos gastos se determina un crédito fiscal que se aplica (se resta) contra el IETU determinado.

# **Qué gastos personales puede deducir**

Para calcular el ISR, además de la deducción elegida anteriormente podrá deducir los siguientes gastos personales:

- Pagos por honorarios médicos, dentales, de enfermeras y gastos hospitalarios.
- Alquiler o compra de aparatos para rehabilitación, prótesis,<sup>1</sup> medicinas (sólo cuando el paciente esté hospitalizado y se incluyan en la factura correspondiente), análisis y estudios clínicos.
- Gastos funerarios. Se puede deducir hasta un salario mínimo anual de su área geográfica (los servicios funerarios a futuro se pueden deducir en el año en que se utilice el servicio).
- ❖ Primas por seguros de gastos médicos.

Los gastos anteriores sólo serán deducibles cuando se hayan pagado a instituciones o a personas que residan en México, y sean para usted, su cónyuge, concubino(a), hijos, nietos, padres o abuelos, siempre que estas personas no hayan percibido ingresos iguales o superiores a un salario mínimo general de su área geográfica, elevado al año. $2$ 

- Intereses reales, efectivamente pagados durante 2010, por créditos hipotecarios destinados a su casa habitación, contratados con el sistema financiero, Fovissste e Infonavit, entre otros organismos públicos, siempre que el monto otorgado no exceda de un millón quinientas mil unidades de inversión. Quienes otorguen el crédito hipotecario deben proporcionar el documento donde conste el monto de los intereses reales efectivamente pagados en el año que se declara.
- Donativos no onerosos ni remunerativos (gratuitos); es decir, que no se otorguen imponiendo algún gravamen a cambio de servicios recibidos por el donante.

El monto de los donativos que se deduzcan no debe exceder de 7% de los ingresos acumulables que sirvieron de base para calcular el impuesto sobre la renta en 2009 antes de aplicar las deducciones personales.

 <sup>1</sup> Incluye la compra de lentes ópticos graduados para corregir defectos visuales, hasta por un monto de 2,500 pesos, siempre y cuando se describan las características en el comprobante o se cuente con diagnóstico de un oftalmólogo u

optometrista.<br><sup>2</sup> Para el área geográfica A: 20,972.90. pesos; para el área geográfica B: 20,381.60 pesos, y para el área geográfica C: 19,881.55 pesos.

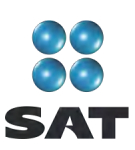

- Transporte escolar de sus hijos o nietos, siempre que sea obligatorio o cuando se incluya en la colegiatura para todos los alumnos y se señale por separado en el comprobante correspondiente.
- $\div$  El importe de los depósitos en las cuentas personales especiales para el ahorro, pagos de primas de contratos de seguro que tengan como base planes de pensiones relacionados con la edad, jubilación o retiro, así como la adquisición de acciones de sociedades de inversión. El monto que puede deducir por estos conceptos no debe exceder de 152,000 pesos.
- Las aportaciones a la subcuenta de aportaciones complementarias de retiro o a las cuentas de planes personales, así como las aportaciones a la subcuenta de aportaciones voluntarias, siempre que en este último caso dichas aportaciones cumplan con el requisito de permanencia para los planes de retiro.

El monto máximo de esta deducción es de 10% de los ingresos acumulables, sin que dichas aportaciones excedan de cinco salarios mínimos generales de su área geográfica, elevados al año<sup>3</sup>.

# **Dónde debe presentar la declaración**

Una vez realizada la captura de información en el programa DeclaraSAT o Declaración automática, independientemente del resultado obtenido en la Declaración Anual (impuesto a cargo, en cero o con saldo a favor), debe enviarla a través del Portal de internet del SAT, como se indica más adelante en esta guía.

En el caso de que no le resulte impuesto a cargo u obtenga saldo a favor, con el envío de la declaración a través de internet concluye con el procedimiento y cumplimiento de su obligación.

#### **Cómo pagar cuando la declaración resulte con impuesto a cargo**

Si en su Declaración Anual le resulta impuesto a cargo, después de enviarla por internet al SAT debe realizar el pago conforme al procedimiento que se indica al final de esta guía.

Si sus ingresos en 2009 fueron iguales o superiores a 370,310 pesos y en su Declaración Anual le resulta impuesto a cargo, después de haber efectuado el envío de la misma a través del Portal de internet del SAT, debe realizar el pago mediante transferencia electrónica de fondos de su cuenta bancaria a favor de la Tesorería de la Federación en el Portal de internet del banco en donde tenga su cuenta.

Si sus ingresos en 2009 fueron inferiores a 370,310 pesos y en su Declaración Anual le resulta impuesto a cargo, después de haber efectuado el envío de la misma a través del Portal de internet del SAT, debe realizar el pago a través de ventanilla bancaria, para lo cual imprima y lleve al banco de su preferencia la **hoja de ayuda** que genera el programa DeclaraSAT o Declaración automática y en la cual se señala el importe a cargo. Opcionalmente, puede realizar el pago mediante transferencia electrónica de

 $\frac{1}{3}$ Para el área geográfica A: 104,864.50 pesos, para el área B: 101,908 pesos y para la C: 99, 407.75 pesos.

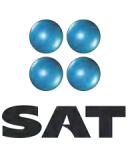

fondos de su cuenta bancaria a favor de la Tesorería de la Federación en el Portal de internet del banco en donde tenga su cuenta.

Si paga sus contribuciones con cheque personal, certificado o de caja de la misma institución de crédito ante la cual se efectúa el pago:

- Anote en el anverso: "Para abono en cuenta bancaria de la Tesorería de la Federación."
- Anote en el reverso: "Cheque librado para el pago de contribuciones federales a cargo del contribuyente [nombre del contribuyente] con Registro Federal de Contribuyentes [clave del RFC del contribuyente]. Para abono en cuenta de la Tesorería de la Federación."

# **Caso práctico**

Con los siguientes datos se determina el ISR y el IETU anual de una persona física que percibió ingresos en 2010 por la renta de bienes inmuebles destinados a casa habitación y local comercial.

Para efectos del ejemplo, en la determinación del ISR anual el contribuyente elige la deducción opcional de 35% del total de sus ingresos percibidos más el impuesto predial pagado en 2010.

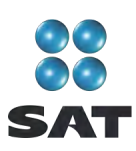

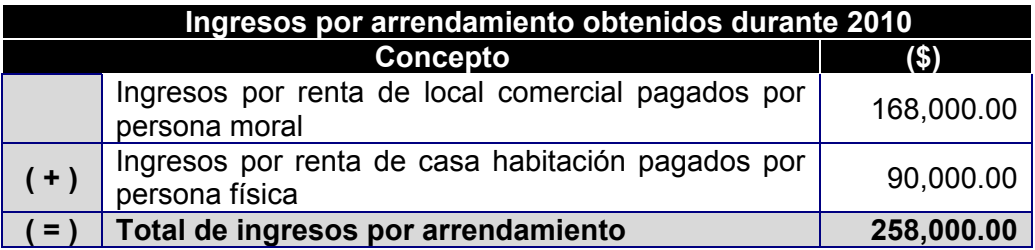

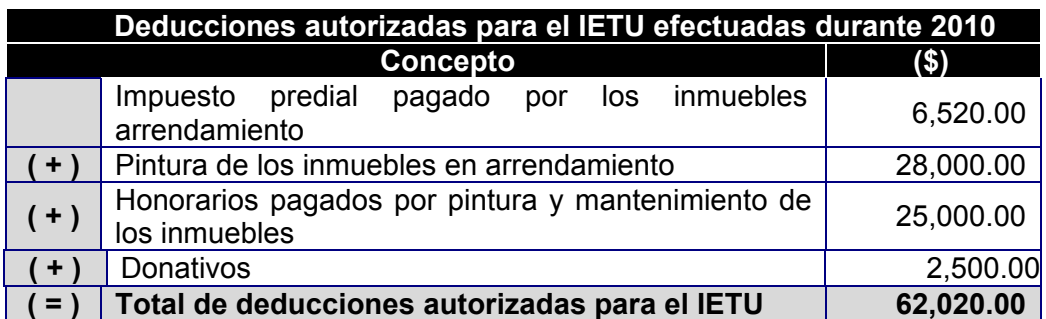

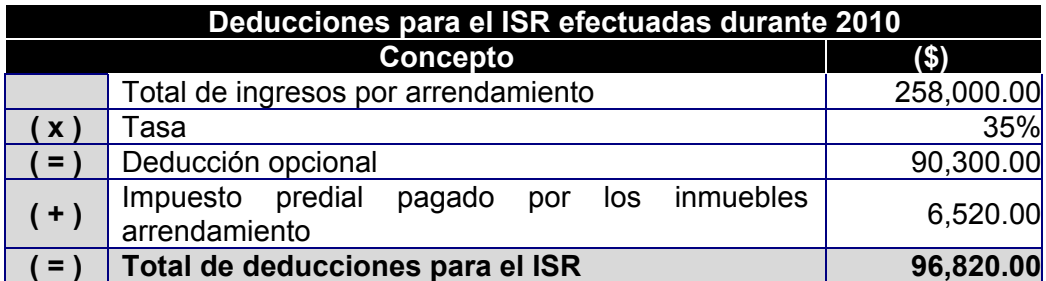

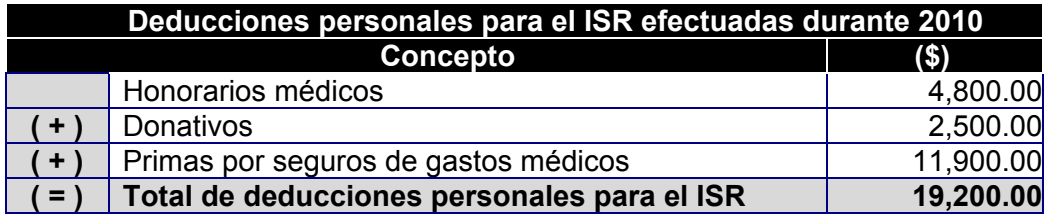

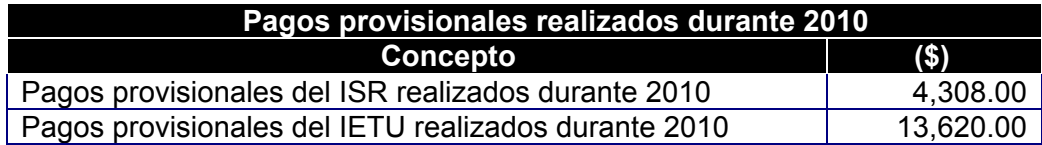

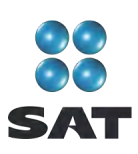

# **Constancia de pagos y retenciones por arrendamiento de local comercial pagados por persona moral**

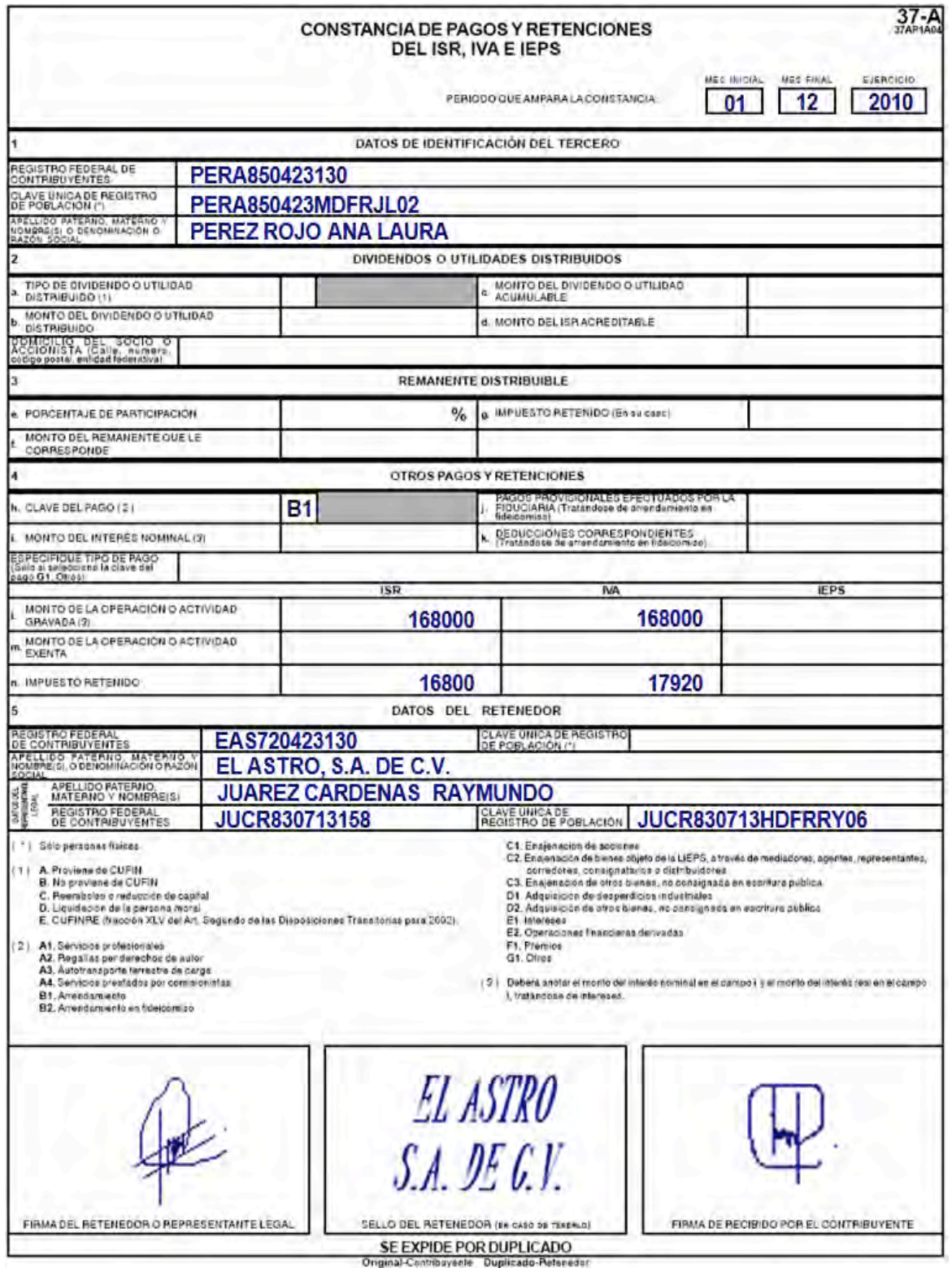

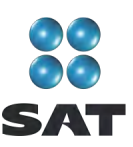

# **Paso 1: Instale el programa DeclaraSAT en su equipo o ingrese al sistema en línea (Declaración automática)**

#### **Requisitos**

Para instalar el DeclaraSAT o utilizar la versión en línea (Declaración automática), debe tener una computadora con las siguientes características:

- Sistema operativo Windows a partir de la versión 95.
- Memoria RAM: Mínimo 256 MB. 50 MB de espacio libre en su disco duro.
- Monitor VGA o superior (configurado a 800 x 600 pixeles).
- Mouse o dispositivo de señalamiento.
- Versión mínima de navegadores: Microsoft Internet Explorer 5.5, SP1 o Netscape 7.1.
- Versión mínima requerida de la máquina virtual de Java: 1.4.2 (disponible en el Portal de internet del SAT).

Del Portal de internet del SAT descargue e instale en su computadora el programa **DeclaraSAT** versión 2011.

También tiene la opción de utilizar el programa en línea (**Declaración automática)** versión 2011, al cual puede ingresar directamente en el Portal citado sin tener que instalarla en su computadora. Si utiliza la **Declaración automática**, la información que capture puede almacenarla en el sistema por tres días cuando no pueda concluir su declaración en una sola sesión.

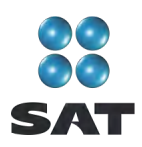

# **Paso 2: Capture sus datos**

Al ingresar al programa se abre la ventana de bienvenida al sistema. Dé clic en **Continuar**.

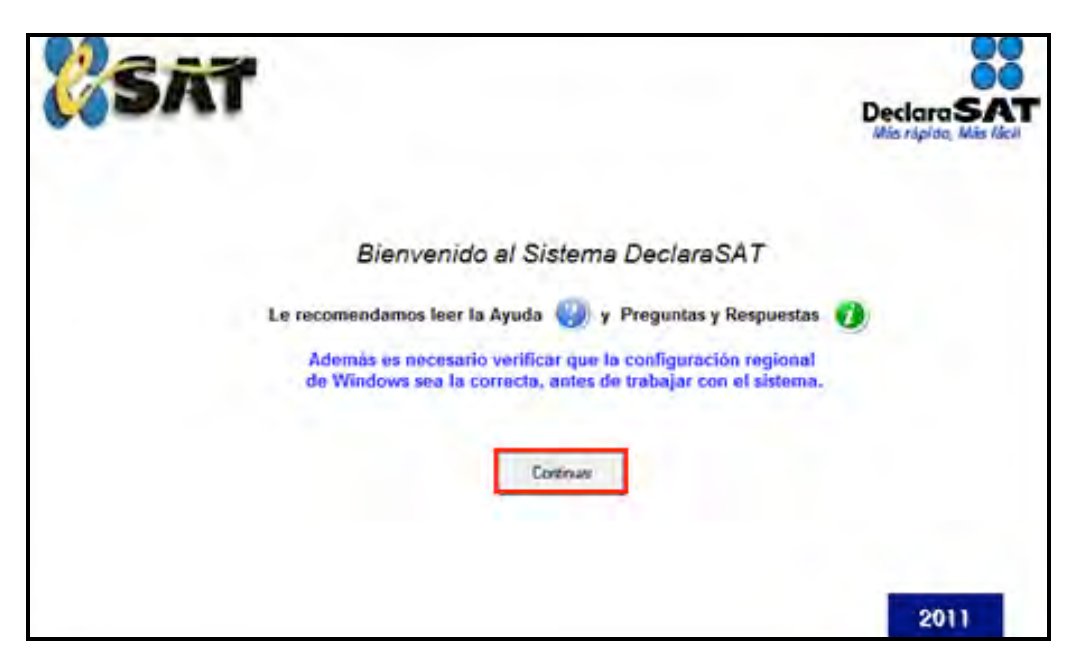

#### **Datos personales**

En la siguiente pantalla, dé clic en **Datos Contribuyente** para iniciar con la captura de la información.

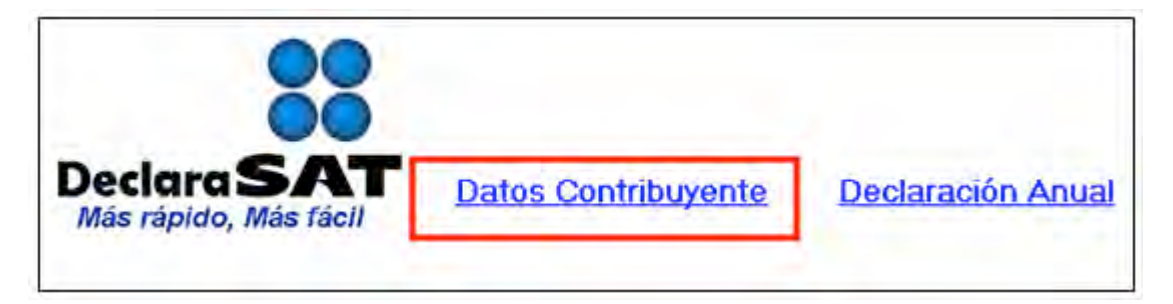

El programa contiene las siguientes opciones, elija la que desee dando clic.

 **Cálculo automático de impuestos**. En esta opción usted captura sus ingresos, deducciones, etcétera, y el programa calcula los impuestos anuales de manera automática.

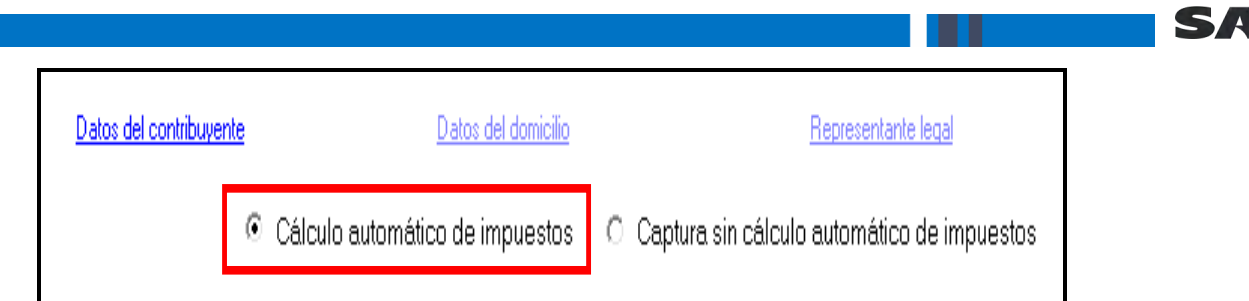

 **Captura sin cálculo automático de impuestos**. Para utilizar esta opción debe determinar previamente los impuestos manualmente, ya que el sistema no hace el cálculo. Esta opción la utilizan, generalmente, especialistas en la materia.

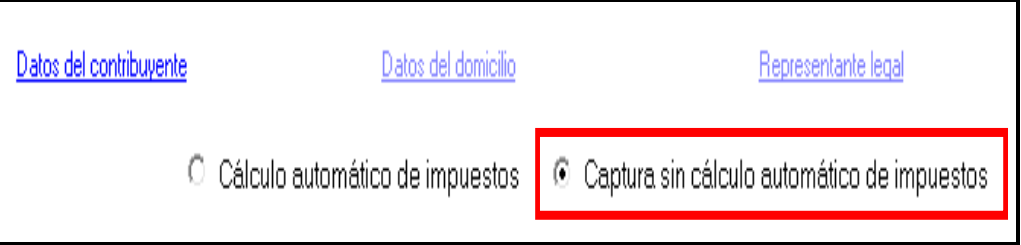

Para desarrollar nuestro ejemplo consideraremos la opción con **Cálculo automático de impuestos**.

En la siguiente pantalla, en **Datos del contribuyente**, coloque el cursor en el campo que vaya a llenar y capture los datos siguientes.

- **EFC a** 13 dígitos, sin anotar guiones.
- **CURP** a 18 dígitos, sin anotar guiones.
- Seleccione el **Área geográfica** que corresponda al lugar donde tiene su domicilio fiscal; si la desconoce, presione F1 para ubicarla.
- Dé clic en el **Régimen fiscal** que le corresponda, de acuerdo con la actividad económica por la cual está dado de alta en el SAT. 4

Para efectos del ejemplo, se trata de una persona que está inscrita en el régimen de Arrendamiento de inmuebles y renta bienes para casa habitación y locales comerciales, a quien le corresponde declarar ISR, IETU e IVA, por lo que debe seleccionar los siguientes campos: **Arrendamiento de inmuebles**, **IETU**, **e IVA** (en caso de rentar bienes inmuebles destinados exclusivamente a casa habitación sin amueblar, no es sujeto del IVA, por lo que no debe seleccionar dicho impuesto). Las personas que hayan presentado la Declaración Informativa de Operaciones con Terceros (DIOT) por todos los meses de 2010, no están obligadas a informar el IVA en esta declaración, por lo que en este caso tampoco se debe seleccionar IVA. En caso de que tenga impuesto a los depósitos en efectivo (IDE) por acreditar, seleccione también IDE. Para este ejemplo no se tiene IDE recaudado.

Si tiene duda sobre cuál es su régimen y los impuestos que debe declarar acuda a cualquier Módulo de Servicios Tributarios y, previa identificación oficial, proporcione su RFC. También puede ingresar con su CIEC a la sección **Mi portal**, en el Portal de internet del SAT.

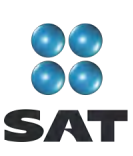

 **Nombre completo**: capture sus apellidos paterno, materno y nombre(s) completo(s), sin abreviaturas, tal y como los tiene registrados ante el SAT.

Si desea verificar la vigencia de su Fiel dé clic en **Verifique su Fiel** y siga los pasos que le indique el programa.

Si pretende modificar algún dato, dé doble clic en el registro y posicione el cursor en el campo deseado para realizar la corrección correspondiente. Para guardar su información dé clic en **Salvar**. Para borrar un registro, selecciónelo y se activará **Eliminar**; dé clic. Si la captura que realizó es innecesaria dé clic en **Deshacer**.

Para continuar con la captura, dé clic en **Datos del domicilio**.

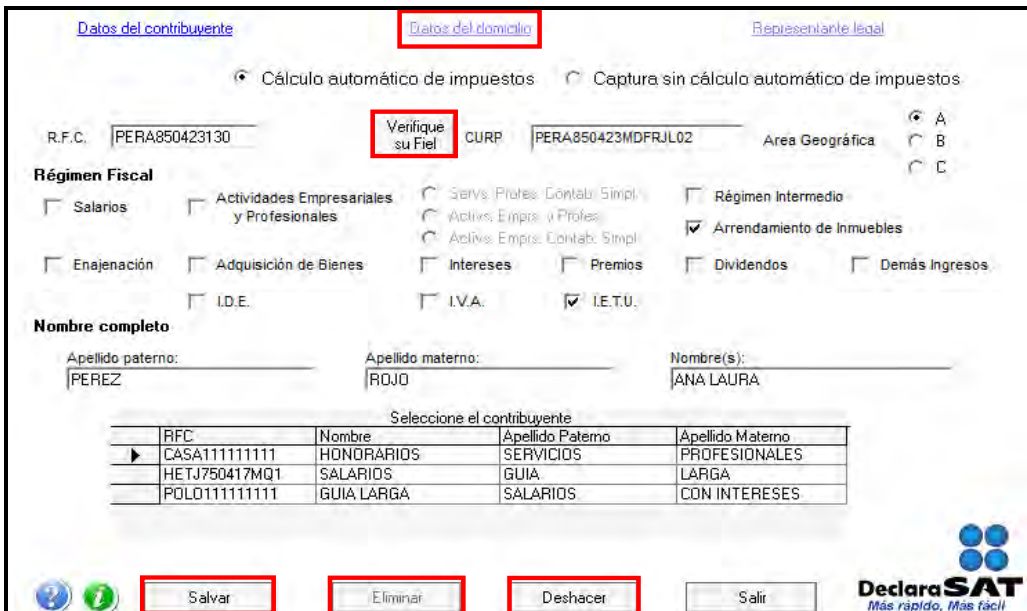

En la siguiente pantalla capture los datos solicitados:

- **Entidad federativa** y **Delegación o municipio** donde tiene su domicilio fiscal.
- Nombre de la **calle**, **número exterior** y, en su caso, el **interior**, e indique **entre qué calles** se encuentra.
- **Colonia** y, en su caso, **Localidad**.
- **Número telefónico** incluida la clave **Lada.**
- Dirección de **correo electrónico**.

Si cuenta con representación legal dé clic en **Representante legal** para activar la pantalla y capturar los datos correspondientes, en caso contrario, al terminar con la captura de su domicilio, dé clic en **Salvar**.

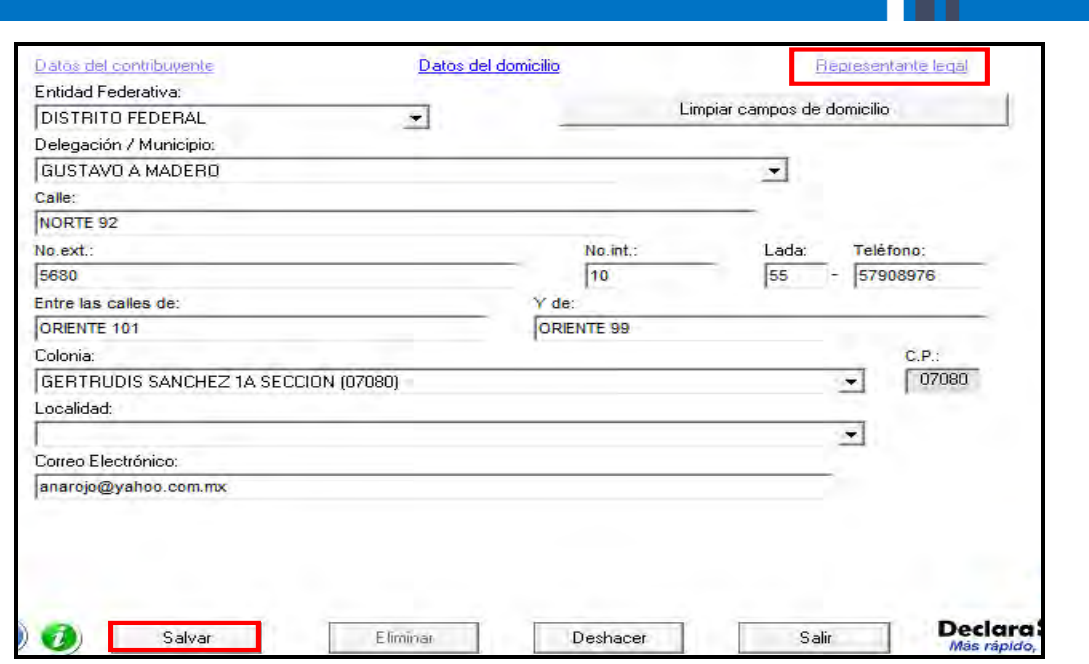

# **Paso 3: Capture sus cantidades**

En la siguiente pantalla dé clic en **Declaración Anual** para capturar los conceptos de su declaración de impuestos.

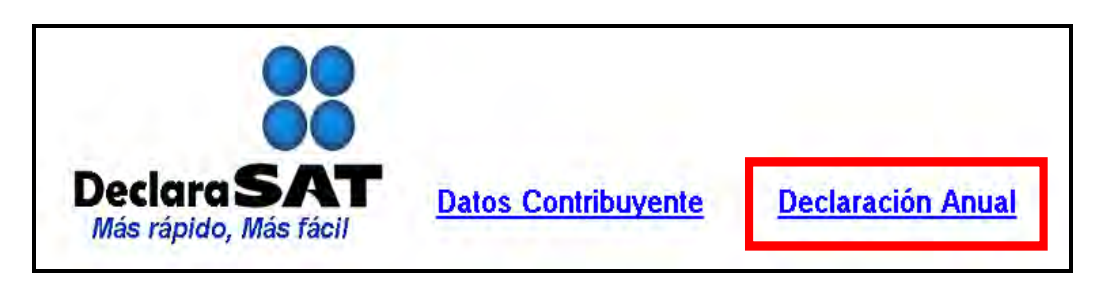

Inmediatamente se abre la pantalla principal donde se muestran los conceptos que debe capturar de acuerdo con el régimen e impuestos que haya seleccionado en un principio.

Para iniciar con la captura dé clic en **Arrendamiento de inmuebles**.

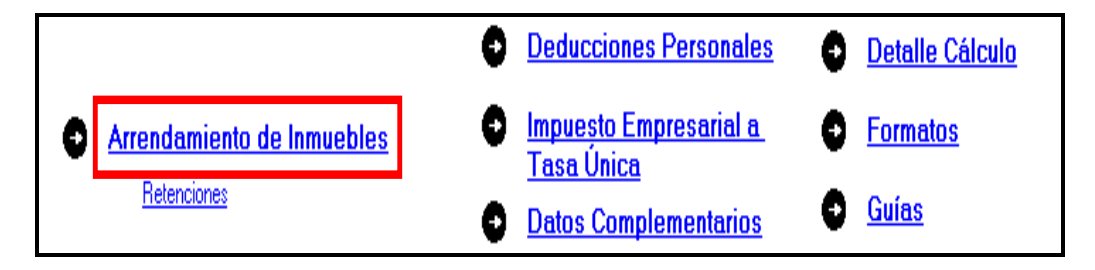

En la siguiente pantalla, capture los datos solicitados, según corresponda:

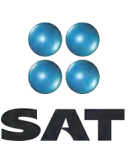

- En el rubro **Tipo de deducción** seleccione el campo **Opcional o Comprobable** según el tipo de deducción que haya elegido.
- En el rubro **Importes anuales**, campo **Ingresos gravados**, capture el total de ingresos efectivamente percibidos en 2010 por la renta de casa habitación o locales comerciales (oficinas, bodegas, terrenos y demás bienes que haya rentado). Deben coincidir con los que declaró en sus pagos mensuales. Capture las cantidades sin deducción alguna, sin incluir el IVA y, en su caso, sin descontar las retenciones que le hayan efectuado.
- **Ingresos exentos** capture este campo sólo si tiene rentas exentas del ISR, como es el caso de las rentas congeladas.
- En el apartado de **Deducciones,** campo **Impuesto predial** capture la cantidad que haya pagado en 2010 por los bienes inmueble que haya rentado en el citado año (casa habitación, terrenos, oficinas, etcétera).
- El rubro **Estímulo fiscal de las personas con discapacidad y/o adultos mayores**  sólo se captura si durante 2010 contrató a personas con discapacidad motriz o personas mayores de 65 años, en los términos del artículo 222 de la Ley del ISR o en su caso, el Decreto publicado en el *Diario Oficial de la Federación* el 8 de marzo de 2007.
- **Deducción opcional**, el sistema lo calcula automáticamente siempre que haya elegido este tipo de deducción.
- El sistema calcula de manera automática la suma de **Deducciones** así como los **Ingresos acumulables** y la **Diferencia que podrá aplicarse contra los demás ingresos acumulables**.
- En el rubro **Participación de los trabajadores en las utilidades**, campo **Importe a distribuir**, capture la cantidad que distribuirá entre sus trabajadores en caso de tenerlos.

Al concluir con la captura y en caso de que usted además sea subarrendador de bienes, dé clic en **Subarrendador** y capture los datos solicitados en el sistema; en caso contrario, dé clic en **Salvar** y el sistema lo regresará a la pantalla principal.

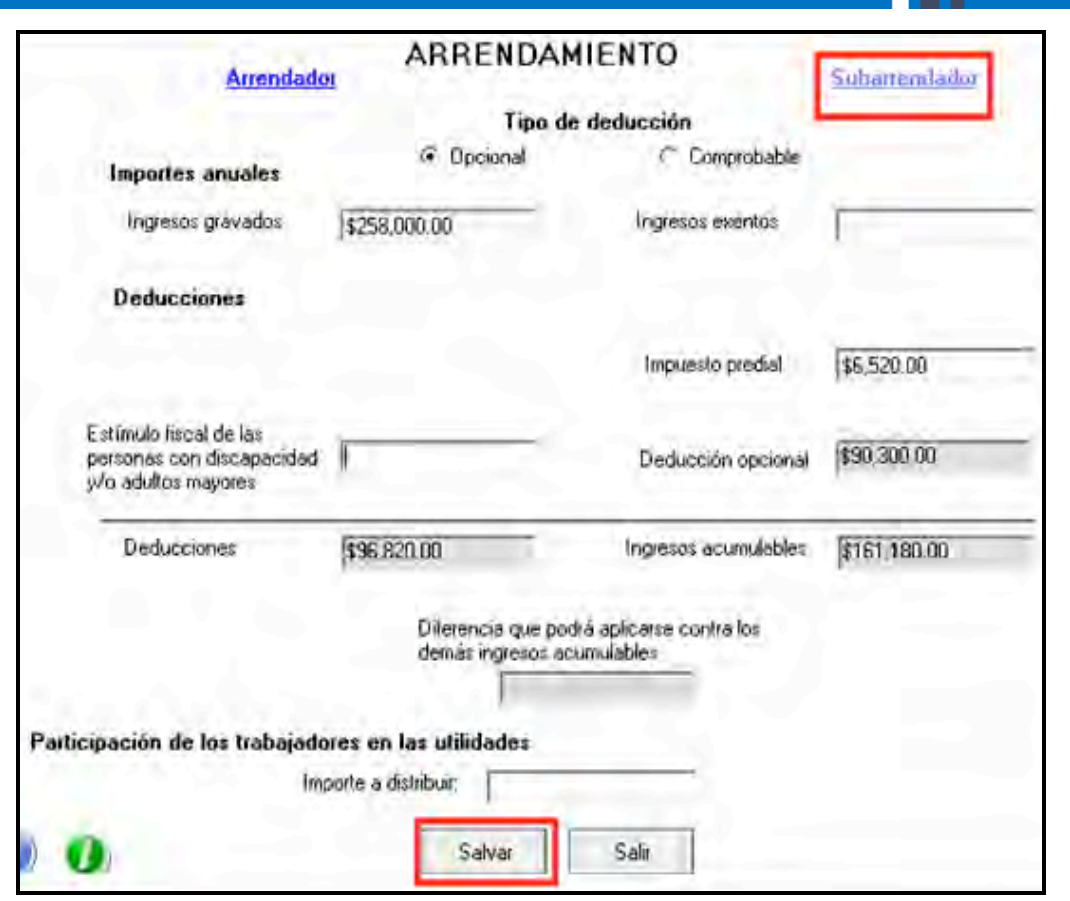

# **Paso 4: Capture las retenciones del ISR e IVA**

En la pantalla principal dé clic en **Retenciones.** En caso de que no le hayan efectuado retenciones del ISR o IVA durante 2010, continúe con el paso 5 de esta guía.

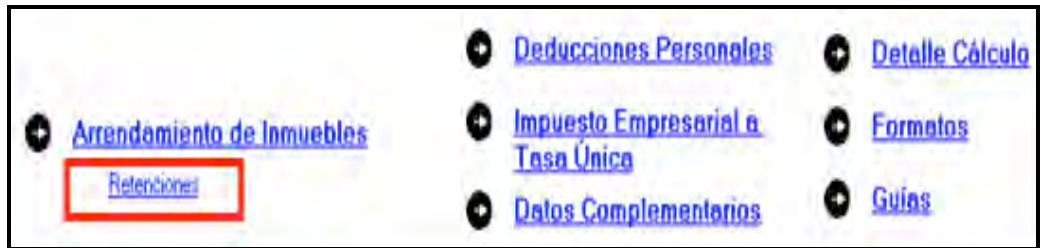

En la siguiente pantalla capture los datos y montos solicitados, como se indica a continuación:

- En el rubro **Importes**:
	- **Monto de los ingresos pagados**, capture la cantidad que le pagaron las personas morales que le hicieron retenciones durante 2010.

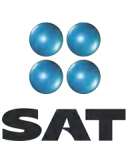

Esta cantidad debe coincidir con la constancia de pagos y retenciones que le proporcionan las personas a las que rentó algún inmueble.

- **ISR retenido** capture la cantidad que le haya retenido por este concepto la persona moral a la que rentó el inmueble, cantidad que debe ser de 10% del total de los ingresos cobrados, misma que debe coincidir con la que contenga su constancia.
- **IVA retenido** capture la cantidad que le haya retenido por este concepto la persona moral a la que rentó el inmueble, cantidad que debe ser de las dos terceras partes del total del impuesto que traslada; misma que también debe coincidir con la que contenga su constancia.
- En el rubro **Datos de la empresa**, campo **RFC**, capture el Registro Federal de Contribuyentes a 12 posiciones o dígitos, de la empresa a la cual le renta. No olvide dejar un espacio al iniciar con la captura de este campo.

Al concluir con la captura dé clic en **Salvar** y los datos capturados se incluirán en el recuadro inferior de la pantalla y se abrirá una nueva con los mismos campos en blanco, para cuando se dé el caso de que se tengan dos o más retenedores.

Si requiere hacer correcciones, coloque el cursor en la izquierda del RFC de la empresa que desea corregir y dé doble clic para hacer las modificaciones correspondientes.

Una vez que concluya con la captura de todos sus retenedores, dé clic en **Salir** y el sistema lo llevará a la pantalla principal.

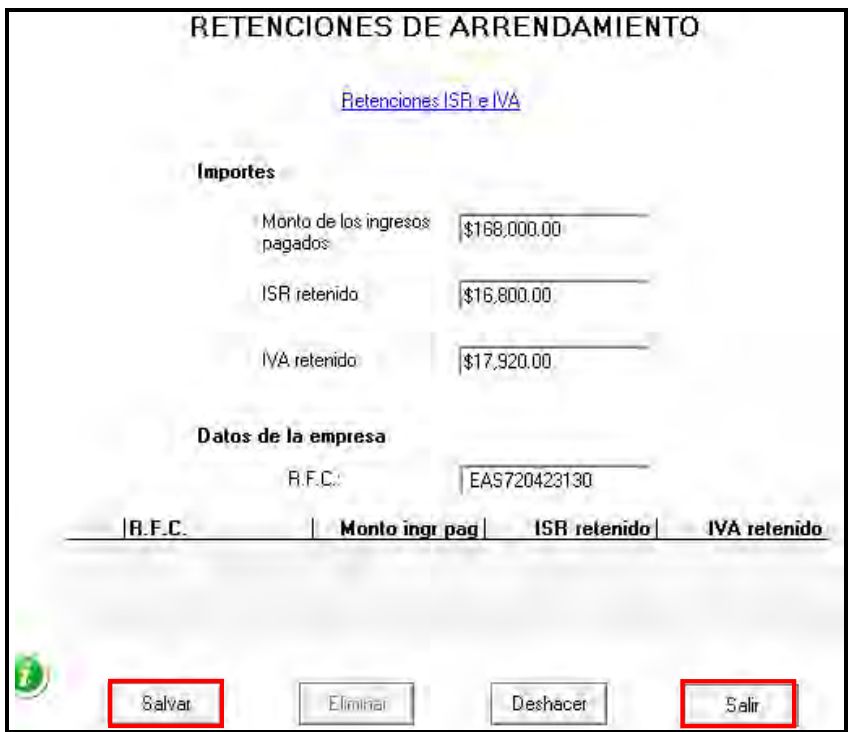

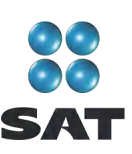

# **Paso 5: Capture sus deducciones personales**

En la pantalla principal dé clic en **Deducciones personales**. Si no cuenta con este tipo de deducciones, continúe con el paso 6 de esta guía.

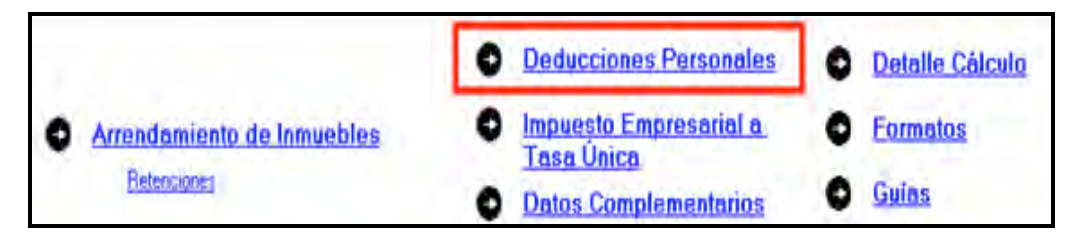

El sistema abrirá la pantalla donde debe capturar los montos o datos solicitados en los siguientes campos:

- En el rubro **Datos de la deducción**, campo **Concepto**, seleccione con la flecha derecha el tipo de deducción que va a efectuar.
- En el rubro **Datos de la deducción**, campo **Monto,** capture la cantidad que se encuentra en su comprobante deducible. Si tiene varios comprobantes con el mismo RFC, sume las cantidades y anote el total en este campo. Cuando en alguno de sus gastos le hayan cobrado IVA, la cantidad que capturará en este campo es el importe total del gasto incluido el IVA.
- En el rubro **Datos de la empresa o prestador de servicios**, campo **RFC (factura)**, capture el Registro Federal de Contribuyentes de la persona que expide la factura o recibo. Recuerde que si la expide una persona moral el RFC es de 12 dígitos y debe dejar un espacio antes de iniciar con su captura.

Al concluir con la captura dé clic en **Salvar** y los datos capturados se incluirán en el recuadro inferior de la pantalla y se abrirá otra nueva con los mismos campos en blanco para continuar, en su caso, con la captura de otras deducciones.

Si requiere hacer correcciones, coloque el cursor a la izquierda del RFC que desea corregir y dé doble clic para efectuar las modificaciones correspondientes.

Una vez que concluya con la captura de todas sus deducciones personales, dé clic en **Salir** y el sistema lo regresará a la pantalla principal.

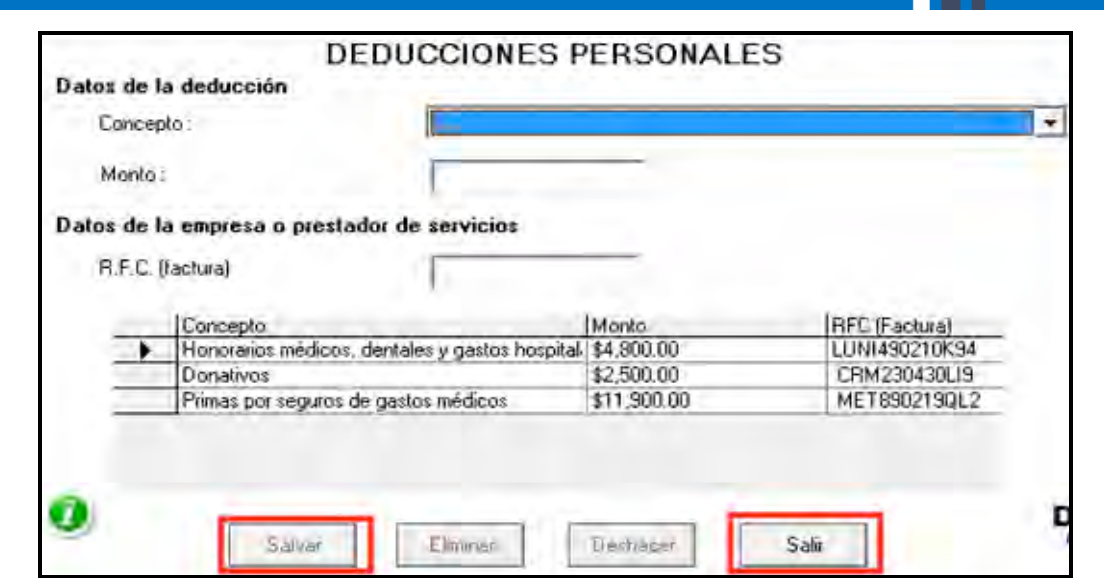

# **Paso 6. Capture el impuesto a los depósitos en efectivo (IDE)**

Si durante 2010 no realizó ni le realizaron depósitos en efectivo por los cuales le hayan recaudado el IDE; o bien, si no pagó dicho impuesto de manera directa (como sucede en este ejemplo), continúe con el paso 7 de esta guía; en caso contrario, lleve a cabo el siguiente procedimiento

En la pantalla principal dé clic en **Impuesto a los depósitos en efectivo**.

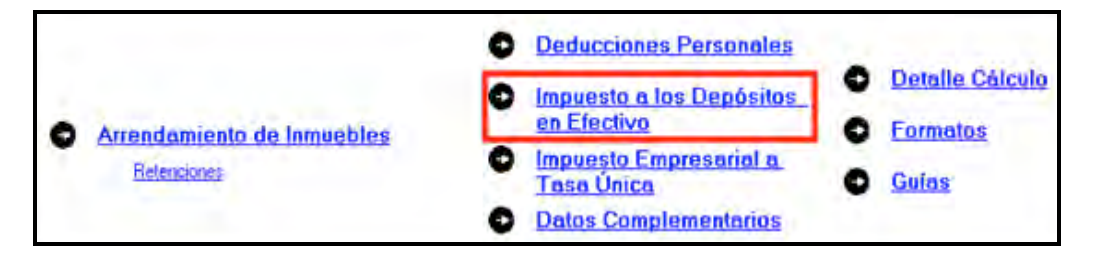

El IDE efectivamente pagado en 2010 se puede acreditar (restar) contra el impuesto sobre la renta que le resulte a cargo en su Declaración Anual, excepto el que ya se haya acreditado contra retenciones a terceros o se haya compensado contra otras contribuciones federales, o bien se haya solicitado en devolución. Por lo anterior, si durante 2010 realizó o le realizaron depósitos en las instituciones financieras (bancos) por los que le recaudaron el IDE, o bien si pagó dicho impuesto de manera directa, llene la siguiente pantalla, como a continuación se indica:

- En el campo **Monto del IDE** anote el total del IDE que le hayan recaudado las instituciones financieras (bancos) en 2010. En este caso también debe anotar el RFC de la institución del sistema financiero que le haya efectuado la recaudación del citado impuesto.
- En el campo **Impuesto pagado directamente, no recaudado por la institución del sistema financiero**, dé clic en el recuadro correspondiente y anote la

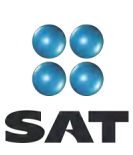

cantidad pagada en el campo **Monto del IDE** y se desactivará automáticamente el campo correspondiente al RFC de la institución financiera.

Al concluir con la captura dé clic en **Salvar** y los datos capturados se enlistarán en el recuadro inferior de la pantalla, abriéndose de nueva cuenta los campos en blanco para que, en caso de tener dos o más instituciones financieras (bancos) que le hayan recaudado el IDE capture los datos correspondientes.

Cuando concluya con la captura de todas las instituciones financieras (bancos), así como, en su caso, con la captura del IDE pagado directamente, dé clic en **Datos adicionales de IDE**.

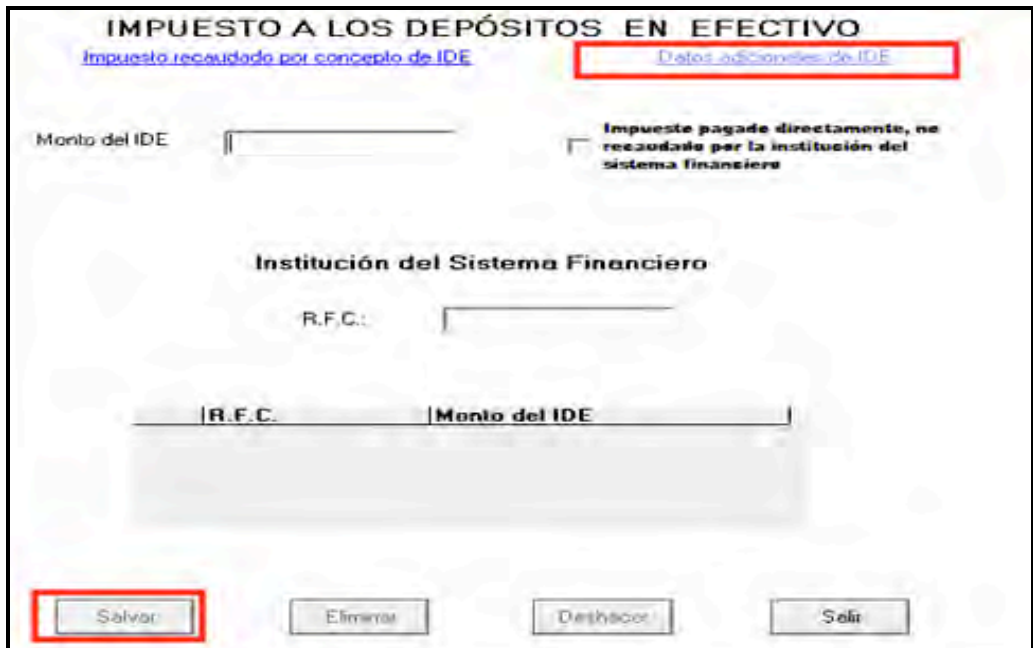

#### **Datos adicionales del IDE**

Si durante 2010, acreditó, compensó o solicitó la devolución del IDE debe llenar los campos correspondientes en la siguiente pantalla:

- **Acreditamientos de IDE efectuados contra el ISR retenido a terceros**, solo se llena si durante 2010 acreditó (restó) IDE contra ISR retenido por salarios en caso de tener trabajadores.
- **Compensaciones de IDE efectuadas durante el ejercicio**, este campo se llena si durante 2010 compensó IDE contra contribuciones federales como IVA, IEPS e IETU.
- **Compensaciones de IDE efectuadas desde el inicio del siguiente ejercicio a la fecha de presentación de la declaración**. Este campo se llenará si realizó compensaciones del IDE durante el periodo de enero 2011 a la fecha en que presente su declaración anual de 2010.

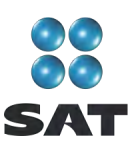

- **Devoluciones de IDE solicitadas durante el ejercicio**, capture el monto del IDE que en su caso haya solicitado en devolución durante 2010.
- **Devoluciones de IDE solicitadas desde el inicio del siguiente ejercicio a la fecha de presentación de la declaración.** Este campo se llena si solicitó devoluciones de IDE durante el periodo de enero 2011 a la fecha en que presente su Declaración Anual de 2010.
- **◆ Otras disminuciones de IDE, capture el importe del IDE que en su caso haya** disminuido por algún otro concepto.
- El campo **Diferencia de IDE** lo calcula automáticamente el programa y será la diferencia del Monto del IDE señalado en la pantalla anterior menos los acreditamientos, compensaciones y devoluciones que en su caso haya señalado en esta pantalla.

Si realizó acreditamientos del IDE contra el ISR determinado en los pagos provisionales de 2010 no debe anotarlo en ninguno de los campos anteriores.

Al concluir con la captura correspondiente, de clic en **Salvar** y posteriormente en **Salir**  para que regrese a la pantalla principal.

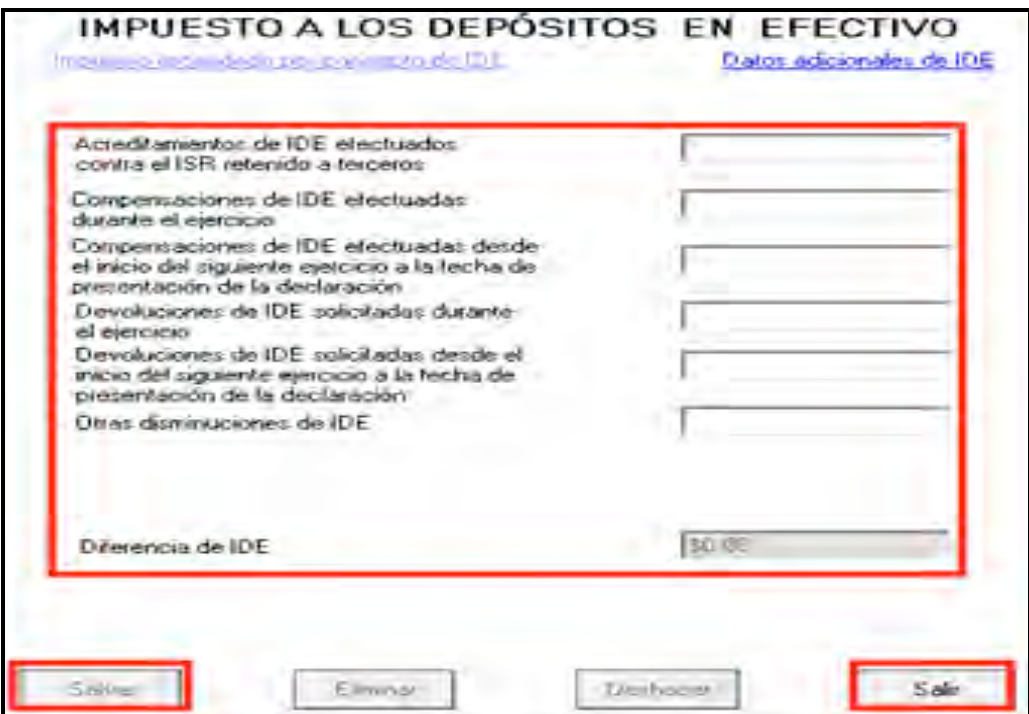

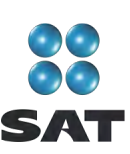

# **Paso 7. Capture el impuesto empresarial a tasa única (IETU)**

En la pantalla principal dé clic en **Impuesto empresarial a tasa única**.

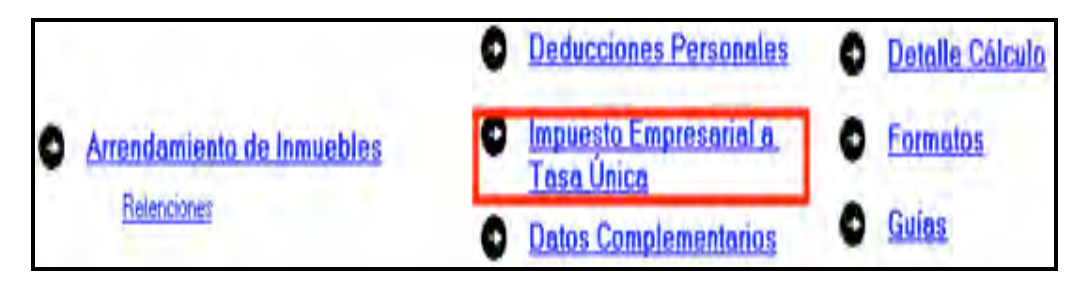

Las personas que renten bienes inmuebles deben presentar Declaración Anual del impuesto empresarial a tasa única. Para cumplir con esta obligación llene la siguiente pantalla como se indica a continuación:

- **Total de ingresos**. Capture los ingresos efectivamente percibidos durante 2010. Deben coincidir con los ingresos que haya declarado en sus pagos provisionales del IETU y con los que haya declarado para efectos del ISR.
- **Ingresos por los que no se paga el impuesto (exentos).** No debe hacer ninguna anotación toda vez que conforme a la Ley del IETU no existen ingresos exentos del IETU por el arrendamiento de bienes inmuebles.
- **Ingresos gravables**. El programa realiza automáticamente el cálculo de este campo; es la diferencia del total de ingresos menos los ingresos exentos.
- **Erogaciones por adquisición de bienes**. Capture el importe que haya pagado efectivamente, sin incluir el IVA por la compra de bienes indispensables para realizar su actividad y sin incluir inversiones en activo fijo, por ejemplo: equipo de cómputo, equipo de oficina, automóvil, entre otros.
- **Erogaciones por servicios independientes**. Capture el importe que haya pagado efectivamente a prestadores de servicios independientes, indispensables para su actividad de arrendador de inmuebles.
- **Erogaciones por uso o goce temporal de bienes**. Capture, en su caso, el importe de los pagos por concepto de renta de bienes muebles o inmuebles indispensables para su actividad.
- **Deducción de inversiones (activo fijo)**. Capture el monto efectivamente pagado por las inversiones realizadas durante 2010 (sin aplicar el porcentaje de depreciación) siempre que el bien se utilice exclusivamente en la actividad por la cual obtiene los ingresos.
- **Contribuciones a cargo**. Anote las contribuciones que hayan resultado a su cargo y haya pagado efectivamente durante 2010, excepto IETU, ISR, IDE, IVA, IEPS ni las contribuciones de seguridad social.
- **Erogaciones por aprovechamientos**. Sólo se debe capturar cuando se hayan hecho pagos por aprovechamientos por la explotación de bienes de dominio público, servicio público sujeto a concesión o permiso y siempre que sea deducible para el ISR.

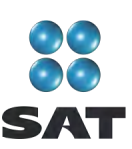

- **Devoluciones, descuentos o bonificaciones, depósitos o anticipos**. Sólo se debe llenar por las personas que se encuentren en este supuesto.
- **Indemnizaciones por daños y perjuicios y penas convencionales**. Sólo se debe llenar cuando se hayan realizado pagos por estos conceptos y siempre que las leyes impongan la obligación de pagarlas.
- **Premios pagados en efectivo**. Sólo lo llenan las personas que paguen premios por organizar rifas, loterías, sorteos o concursos conforme a la ley.
- **Donativos.** Capture el importe de los donativos realizados a personas autorizadas, con la misma limitante que haya considerado para efectos del cálculo del ISR.
- **Pérdidas por créditos incobrables y caso fortuito o fuerza mayor**. No debe capturar ninguna cantidad en este campo.
- **Deducción adicional por inversiones**. Capture el importe que le corresponda deducir en 2010 por inversiones realizadas en el periodo comprendido desde el 1 de septiembre de 2007 al 31 de diciembre de 2007.
- **Otras deducciones autorizadas**. Capture el importe de deducciones que procedan conforme a la Ley del IETU y que no haya capturado en los campos anteriores. Recuerde que los pagos por salarios a trabajadores y aportaciones de seguridad social no son deducibles para calcular este impuesto.
- **Total de deducciones autorizadas**. Este campo lo calcula automáticamente el programa conforme a los montos capturados en los campos marcados con las letras que se indican.
- **Base gravable**. Este campo lo calcula automáticamente el programa y es la diferencia de los ingresos señalados en el campo **C** menos el total de deducciones autorizadas del campo **Q** cuando el importe de campo **C** es mayor.
- **Deducciones que exceden a los ingresos**. Este campo lo calcula automáticamente el programa y es la diferencia de las deducciones autorizadas señaladas en el campo **Q** menos el total de los Ingresos gravables señalados en el campo **C** cuando este último es menor.

Al concluir con la captura, dé clic en **Acreditamientos**.

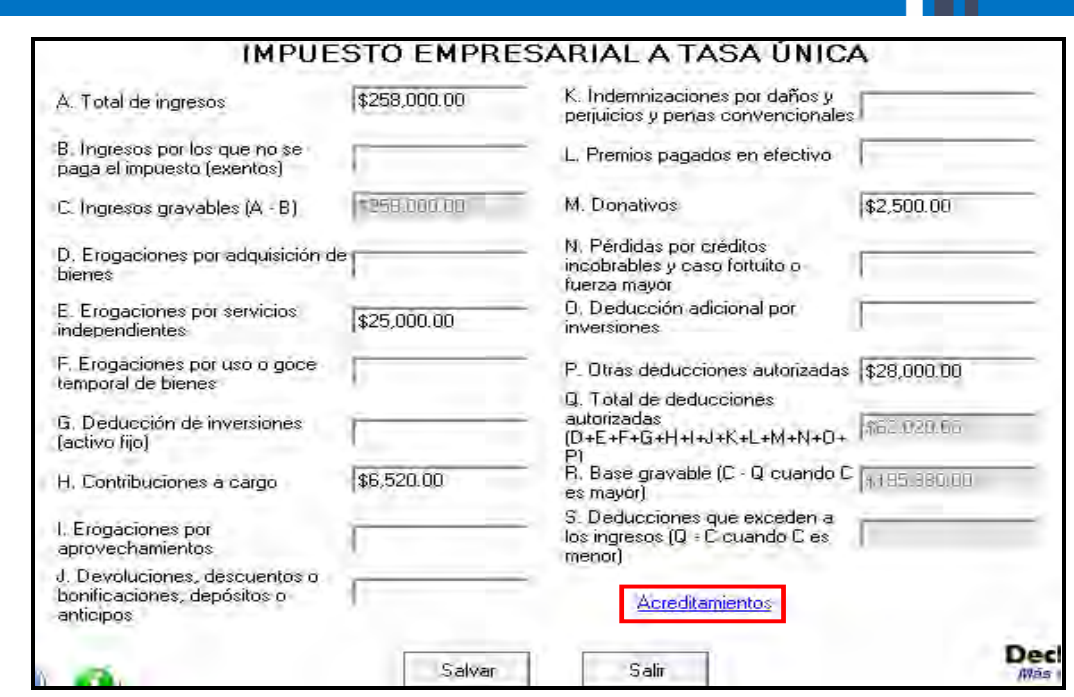

En la siguiente pantalla capture los datos como se indica a continuación:

- **Impuesto causado**. Este campo lo calcula automáticamente el sistema.
- **Crédito fiscal por deducciones mayores a los ingresos**. Este campo sólo se llena cuando en algún año anterior haya tenido deducciones mayores a los ingresos; de ser el caso capture la cantidad que resulte conforme a lo siguiente:

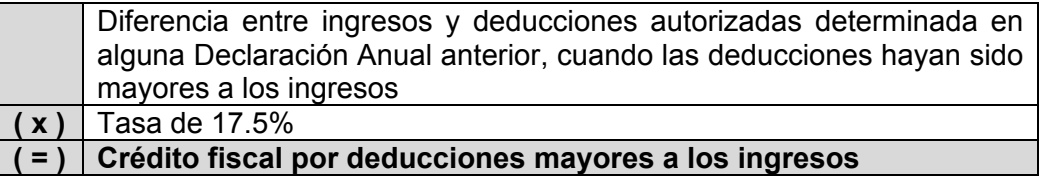

El crédito fiscal por deducciones mayores a los ingresos, lo podrá actualizar con motivo del incremento de precios<sup>5</sup>.

 Los campos **Acreditamiento por sueldos y salarios gravados y Acreditamiento por aportaciones de seguridad social**, sólo se llenan si durante el 2010 realizó pagos por sueldos a trabajadores y, en su caso, si pagó aportaciones de seguridad social.

Si se encuentra en este supuesto:

En el campo **Acreditamiento por sueldos y salarios gravados**, capture la cantidad que resulte de multiplicar la suma de salarios pagados en 2010 que

 <sup>5</sup> Para conocer el procedimiento para actualizar esta cantidad utilice nuestros servicios gratuitos que se señalan al final de esta guía.

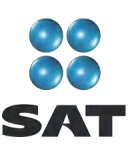

sirvieron de base para calcular el ISR a cargo de los trabajadores por el factor de 0.175.

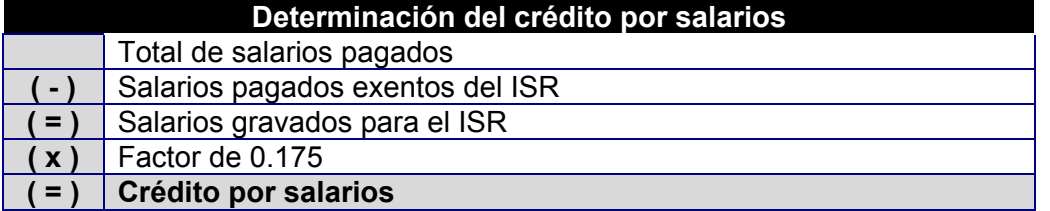

En el campo **Acreditamiento por aportaciones de seguridad social**, capture la cantidad que resulte de multiplicar la suma de aportaciones de seguridad social pagadas en el año a cargo del patrón por el factor de 0.175.

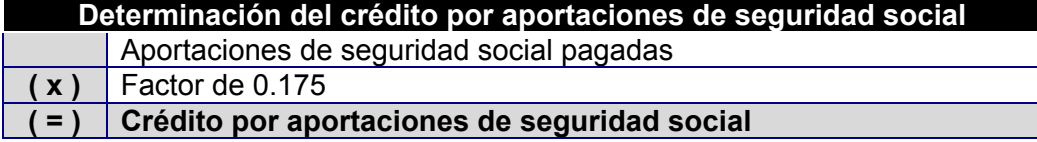

 **Crédito fiscal por inversiones**. Sólo se llena este campo cuando se tienen saldos pendientes por deducir por inversiones realizadas entre el 1 de enero de 1998 y el 31 de diciembre de 2007, que sean deducibles para el IETU. Si es su caso, capture el importe del crédito fiscal que le corresponda aplicar en 2010, el cual se calcula de la siguiente manera.

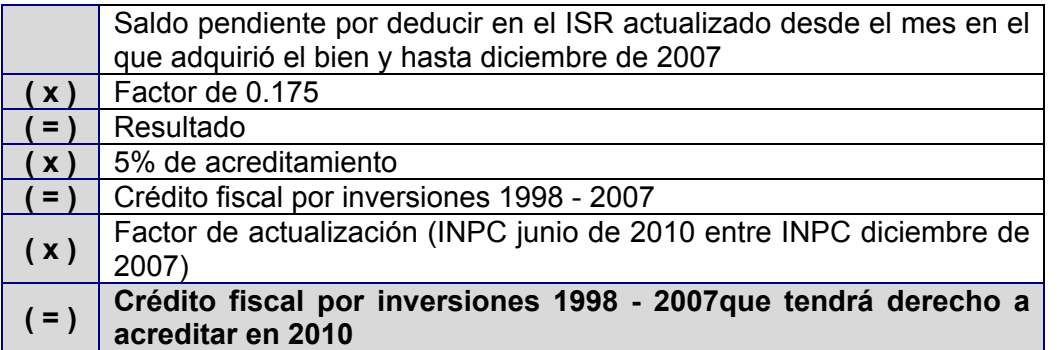

- **Crédito fiscal de deducción inmediata/pérdidas fiscales**. Sólo llenan este campo las personas que hayan sufrido pérdidas por la aplicación de la deducción inmediata de inversiones prevista en el artículo 220 de la Ley del ISR.
- **Crédito fiscal sobre pérdidas fiscales (régimen Simplificado).** No debe hacerse ninguna anotación.
- **Crédito fiscal por enajenaciones a plazo**. Sólo llenan este campo los contribuyentes que hayan realizado ventas a plazos de bienes. En el caso de arrendamiento no se hará anotación alguna.
- **ISR propio del ejercicio.** Se debe anotar el impuesto sobre la renta propio que resulte en el ejercicio siempre que sea el efectivamente pagado, es decir, sin considerar acreditamientos o reducciones, (solo se podrá considerar el acreditamiento del IDE y las compensaciones que en su caso se hayan realizado)

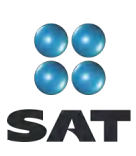

Para saber con exactitud la cantidad que debe poner en este campo, se sugiere que una vez que haya realizado la captura de todos los apartados de su Declaración Anual, vaya a la pantalla **Detalle de cálculo** y tome la cantidad denominada **Impuesto sobre la renta causado** para anotarla en este campo.

Antes de capturar la cantidad que debe ir en este campo haga caso omiso del resultado en el IETU que aparece en la sección **Detalle de cálculo**, toda vez que al no haber capturado el dato que antecede su cálculo aún no está concluido.

- **Acreditamiento del ISR propio pagado en el extranjero.** Sólo se llena si durante 2010 pagó impuesto en el extranjero por haber percibido ingresos que en México estén gravados con el IETU.
- **Pagos provisionales del IETU**. Capture la suma del IETU que haya efectivamente pagado en los pagos provisionales de 2010.
- **Excedentes de pagos provisionales del IETU acreditados contra pagos provisionales del ISR del mismo periodo**. Este campo está inhabilitado.
- **Pagos provisionales de IETU efectivamente pagados**. Este campo lo determina automáticamente el programa.
- **Otras cantidades a cargo**. Anote en su caso otras cantidades que tenga a su cargo por concepto de IETU.
- **◆ Otras cantidades a favor**. Anote en su caso otras cantidades que tenga a su favor por concepto de IETU.

Al concluir con la captura, dé clic en **ISR**.

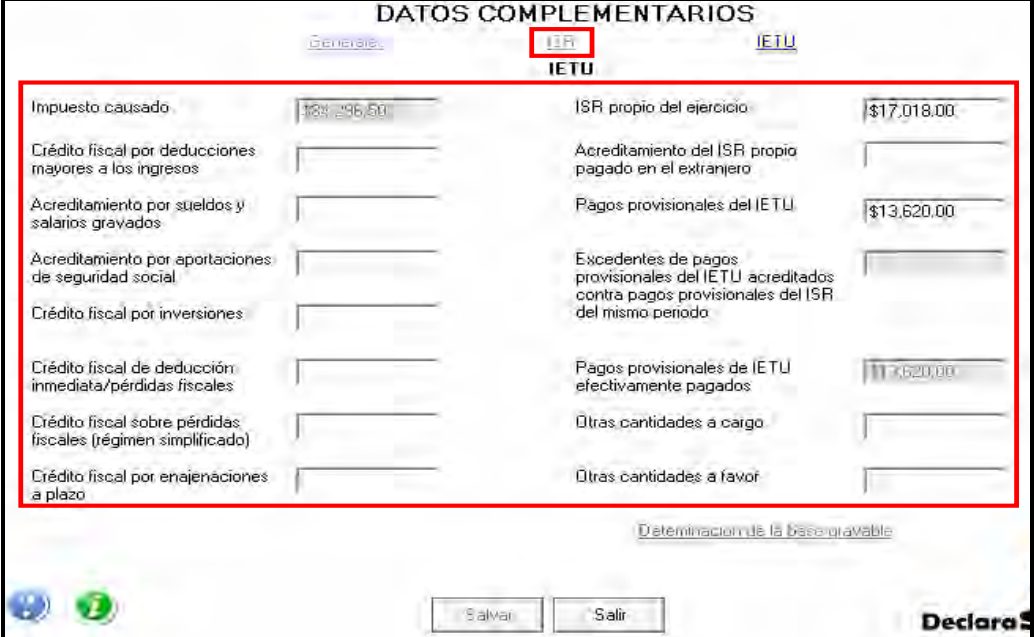

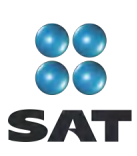

En la siguiente pantalla anote los acreditamientos que le correspondan de acuerdo con el supuesto en el que se encuentre; para este ejemplo, únicamente se captura en la parte del ISR el campo **Pagos provisionales efectuados a la federación**.

Al concluir con la captura de sus acreditamientos dé clic en **Salvar** y el programa lo regresará a la pantalla anterior donde debe dar clic en **Salir** para regresar a la pantalla principal.

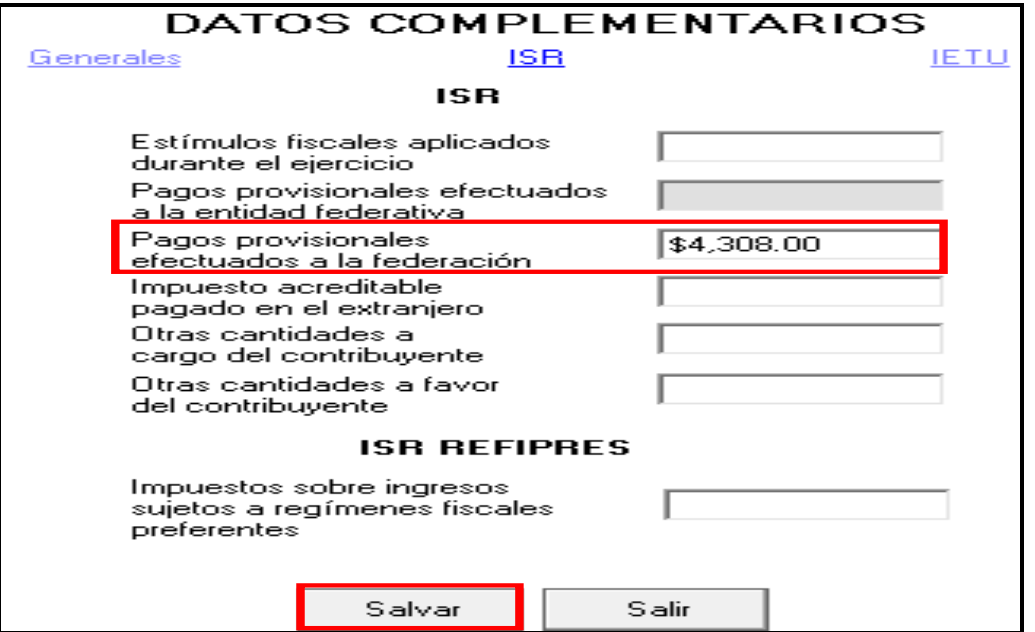

Para mayor información sobre este tema utilice nuestros servicios de orientación que se señalan al final de esta guía.

# **Paso 8: Capture los datos complementarios**

En la pantalla principal, dé clic en **Datos complementarios**.

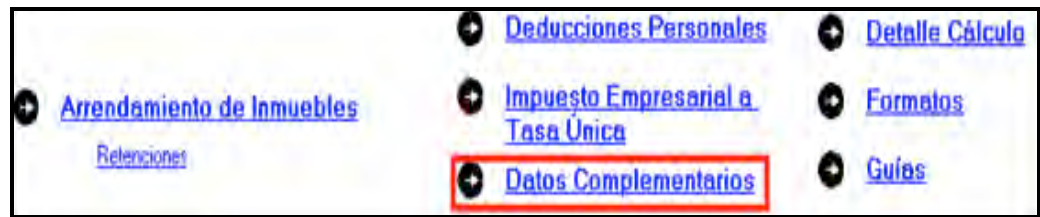

El sistema abrirá la pantalla donde debe capturar los montos o datos solicitados en los siguientes campos:

En el apartado de **Generales**:

 **Fecha de pago o fecha de presentación de la declaración cuando no exista cantidad a cargo** capture la fecha en que realizará el pago correspondiente o la

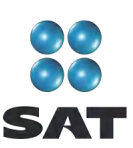

fecha en que presentará su declaración cuando no exista cantidad a cargo o tenga saldo a favor.

- El rubro **Datos informativos obligatorios**, campos **a**, **b** y **c**, se deben capturar cuando perciba ingresos por concepto de préstamos, premios y donativos, que en lo individual o en su conjunto excedan de 600,000 pesos.
- El campo **d (viáticos cobrados exentos)** sólo lo debe capturar si el monto que percibió en 2010 por este concepto excede de 500,000 pesos, y si el monto percibido representa más de 10% del total de sus ingresos por salarios.
- Los campos **e** y **f (ingresos exentos por enajenación de casa habitación del contribuyente** e **ingresos exentos por herencias o legados)** sólo debe capturarlos si el importe por dichos conceptos en lo individual o en su conjunto, excede de 500,000 pesos.
- En el rubro **Tipo de Declaración**, seleccione:
	- **Normal** cuando se trate de la primera vez que presenta la Declaración Anual de 2010.
	- **Complementaria** cuando por el mismo 2010 ya haya presentado una o varias declaraciones para modificar datos o cifras.
	- **Corrección fiscal** si la autoridad inició sus facultades de comprobación por el 2010, por ejemplo una visita domiciliaria, y optó por corregir su situación fiscal.
	- **Crédito parcialmente impugnado** seleccione sólo si la autoridad le determinó un crédito a su cargo y usted impugnó parte del mismo.
- El campo **Número de operación o folio anterior** sólo debe llenarlo cuando presente declaración complementaria. En este caso, capture el número que le asignó el SAT en la última declaración que modifica.
- El campo **Monto pagado con anterioridad** sólo debe llenarlo si presenta declaración complementaria. En este caso, capture la cantidad pagada en la declaración anterior en el impuesto correspondiente.

Los apartados de **ISR** e **IETU** ya fueron capturados en el momento en que realizó la captura de la información del IETU.

En caso de que en la Declaración Anual determine un saldo a pagar y desee compensar cantidades a su favor que tenga pendientes de años anteriores, dé clic en **Cantidades a compensar**; si no se encuentra en este supuesto dé clic en **Salvar** y el programa lo regresará a la pantalla principal.

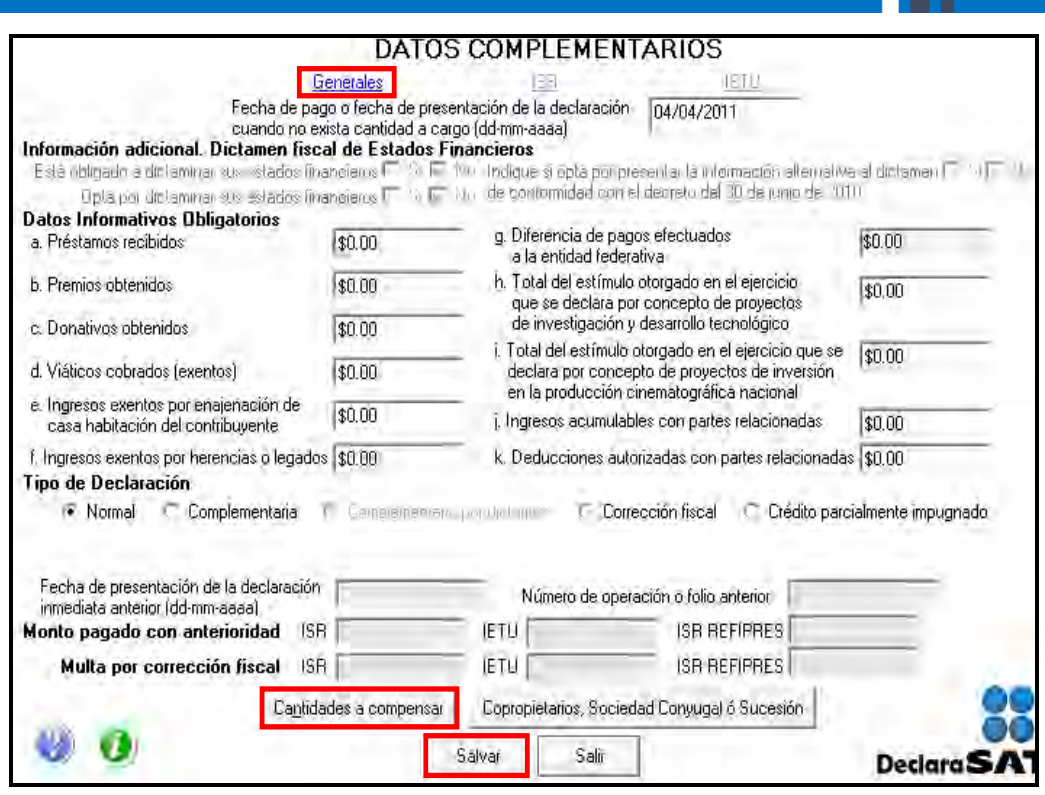

Al dar clic en **Cantidades a compensar** se despliega el siguiente mensaje, dé clic en **Aceptar**

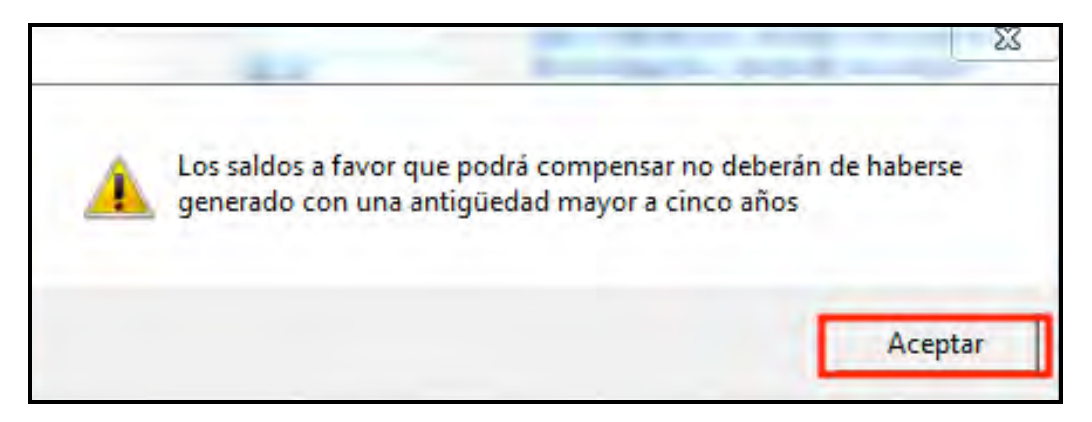

Posteriormente se abre la pantalla que le solicita los datos correspondientes a la compensación que va a efectuar:

- Seleccione el impuesto contra el que compensa **(ISR**, **IETU o ISR Refipres)**.
- En el rubro **Información del saldo a favor**, campo **Monto**, capture la cantidad del saldo a favor que va a compensar.
- En el rubro **Información del saldo a favor**, campo **Fecha de presentación**, capture la fecha en que presentó la declaración en la que manifestó el saldo a favor que compensa.

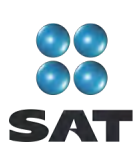

Al concluir con la captura dé clic en **Salvar** y los datos capturados se enlistarán en el recuadro inferior de la pantalla y se abren nuevamente los campos en blanco por si desea realizar la compensación de otros saldos a favor.

Cuando haya concluido con la captura de los saldos a favor que compensa, dé clic en **Salir** y el programa lo regresará a la pantalla anterior, donde debe dar clic nuevamente en **Salir** para regresar a la pantalla principal.

Si requiere hacer correcciones, posicione su cursor en la flecha del recuadro y dé doble clic para realizar la corrección correspondiente.

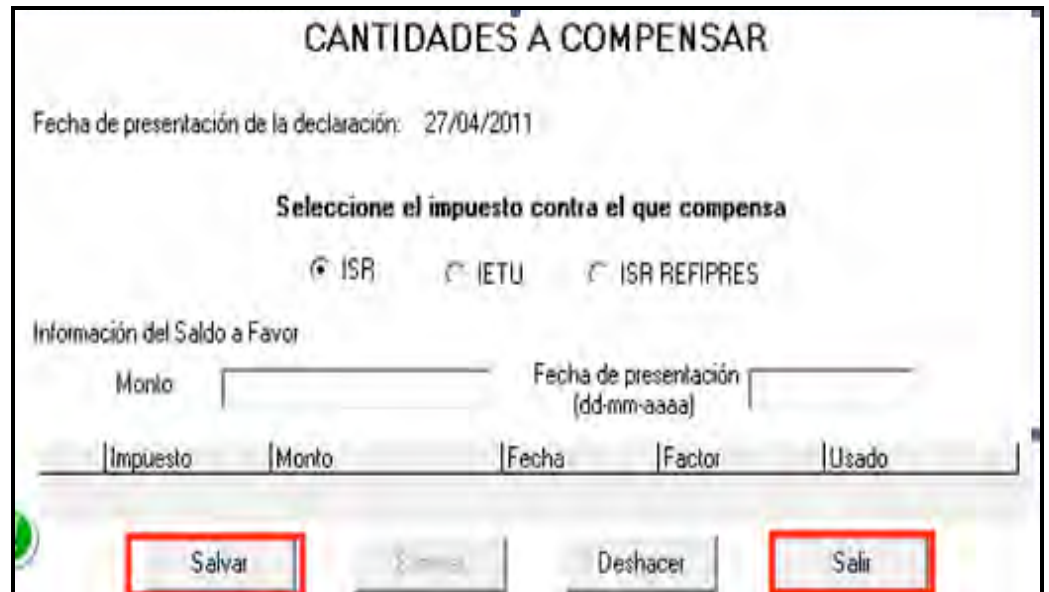

# **Copropiedad**, **Sociedad conyugal o Sucesión.**

En caso de que el arrendamiento se encuentre en **Copropiedad, Sociedad conyugal o Sucesión,** en la pantalla de **Datos complementarios**, dé clic en el botón correspondiente y capture los datos que le solicita el sistema. Si no se encuentra en este supuesto, continúe con el paso 9 de esta guía.

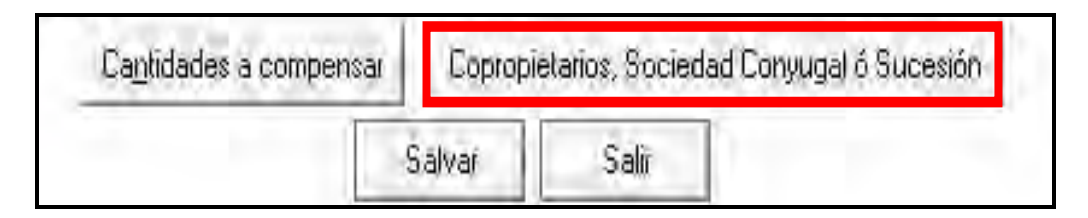

Para iniciar con la captura, en la siguiente pantalla dé clic en **Datos del representante común**.

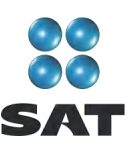

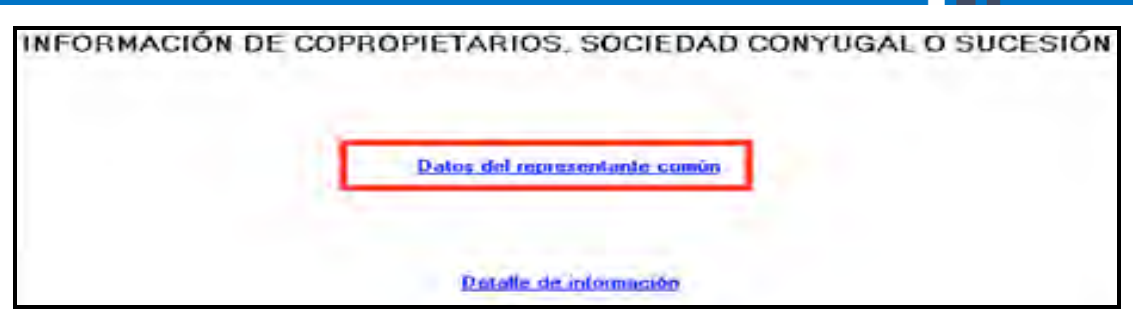

Se abre la pantalla en donde deberá capturar los siguientes datos:

- **RFC**. Anote el Registro Federal de Contribuyentes del representante común que se haya designado en la copropiedad o en la sociedad conyugal.
- **Tipo**: **Copropiedad**, **Sociedad conyugal** o **Sucesión**. Señale en el campo respectivo si obtiene ingresos en copropiedad; si los percibe como miembro de una sociedad conyugal, o como miembro de una sucesión (herencia).
- **Ingresos totales de la copropiedad**, **Sociedad conyugal o Sucesión**. Anote los ingresos totales, que es la suma de los percibidos por todos los copropietarios, cónyuges o herederos.
- **Valor total de los actos o actividades de la copropiedad, Sociedad conyugal o Sucesión**. Anote el valor total de los actos o actividades afectos al IVA de todos los copropietarios, cónyuges o herederos.
- **Total del ISR**. Capture la suma de los pagos realizados por el representante común que correspondan a cada uno de los copropietarios, cónyuges o herederos.
- **Total del IVA**. Capture la suma de los pagos realizados por el representante común para cada uno de los copropietarios, cónyuges o herederos.

Al concluir con la captura, dé clic en **Salvar**.

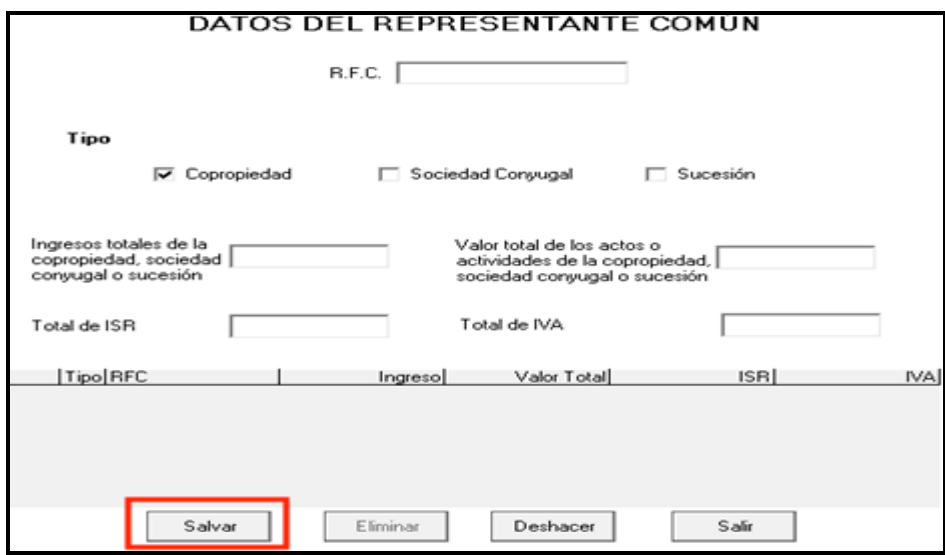

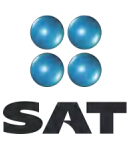

Al salvar su información regresará a la pantalla de **Información de Copropiedad**, **Sociedad conyugal o Sucesión**, dé clic en **Detalle de información**.

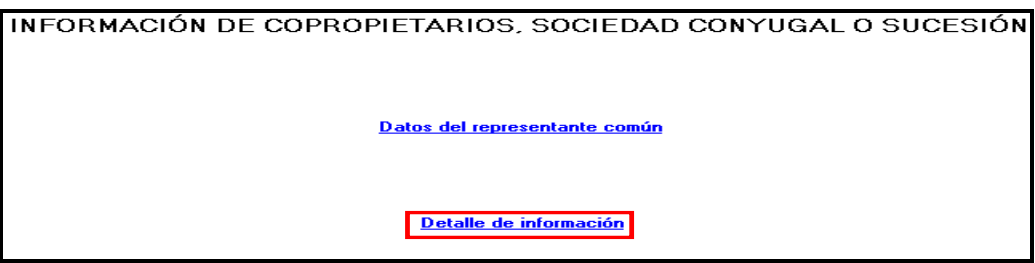

En la siguiente pantalla capture los datos solicitados:

- **RFC**. Capture el Registro Federal de Contribuyentes del copropietario, cónyuge o heredero, con quienes participa de los ingresos correspondientes.
- **% de participación**. Anote el porcentaje con que participa cada copropietario, cónyuge o heredero.
- **Ingresos que le corresponden**. Anote la cantidad de ingresos correspondiente a cada copropietario, cónyuge o heredero.
- **Actos o actividades que le corresponden**. Anote la cantidad de los actos o actividades (ingresos) que son gravados con IVA, en el porcentaje en que participa cada copropietario, cónyuge o heredero.
- **ISR que le corresponde**. Anote la cantidad por concepto de ISR que pagó el representante común por cada copropietario, cónyuge o heredero de acuerdo con el porcentaje de participación.
- **IVA que le corresponde**. Anote la cantidad por concepto de IVA que pagó el representante común por cada copropietario, cónyuge o heredero de acuerdo con su porcentaje de participación.

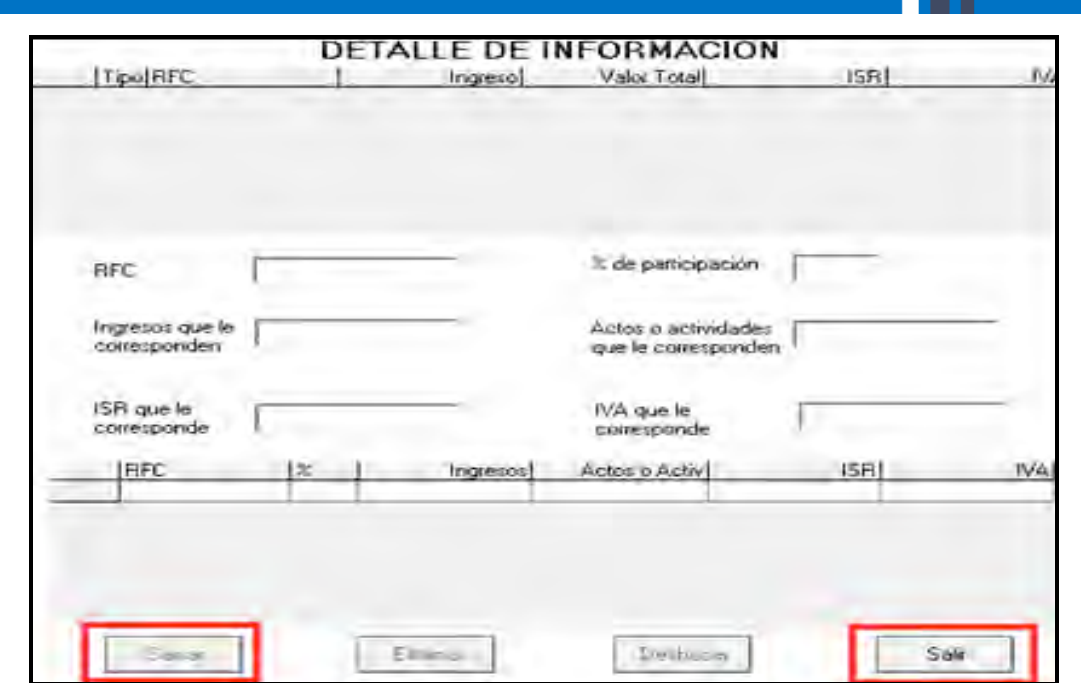

Si existiera algún error en la captura de sus cantidades, al salir de la aplicación se abre un mensaje que le indica en qué consiste el error y le señala el campo donde tendrá que efectuar la corrección correspondiente.

# **Paso 9. Capture la información del impuesto al valor agregado (IVA)**

Si seleccionó **IVA** al llenar la sección de **Datos personales**, en la pantalla principal dé clic en **Información del IVA**.

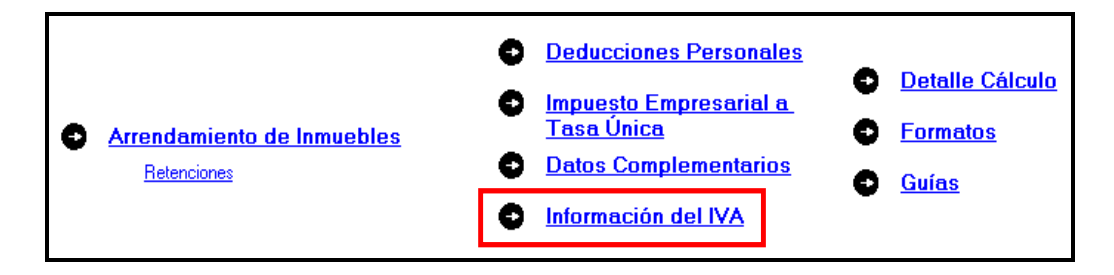

En la pantalla correspondiente, capture los importes declarados en cada uno de sus pagos mensuales realizados en 2010 y que debe tener registrados en su Bitácora de información necesaria.

Recuerde que cuando renta bienes inmuebles destinados exclusivamente a casa habitación y los mismos no se encuentran amueblados, no es sujeto del IVA, por lo que no debe seleccionar dicho impuesto.

Por otra parte, si usted es sujeto del IVA y presentó su Declaración Informativa de Operaciones con Terceros (DIOT) durante todos los meses de 2010, no estará obligado

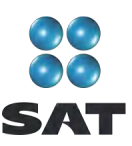

a informar el IVA en esta declaración, por lo que en este caso tampoco debe seleccionar el citado impuesto.

# **Paso 10. Detalle de cálculo**

Para conocer el resultado de su Declaración Anual en el cálculo del ISR y del IETU, dé clic en **Detalle Cálculo** de la pantalla principal.

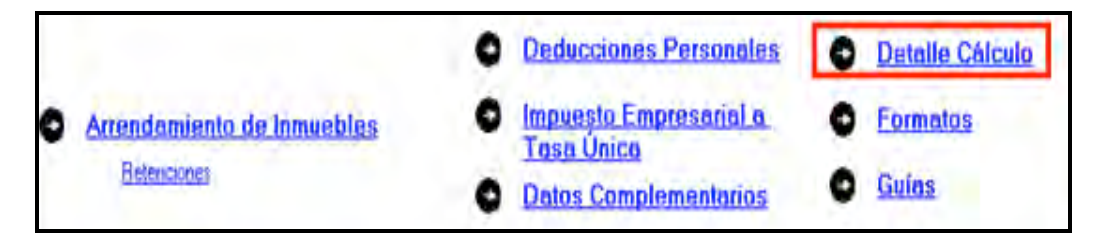

En las siguientes pantallas, únicamente dé clic en **Continuar** y posteriormente en **Aceptar**.

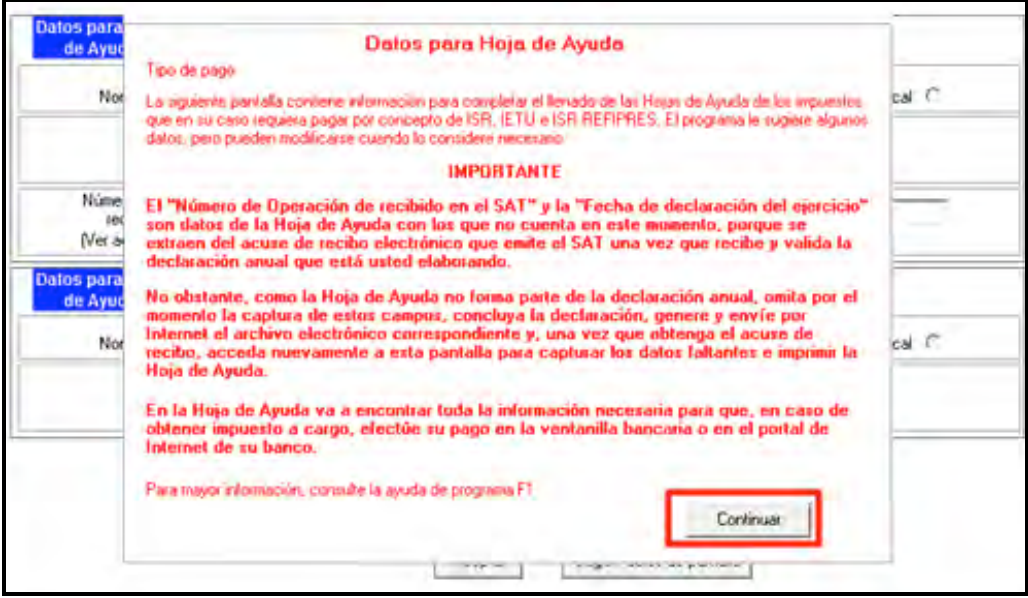

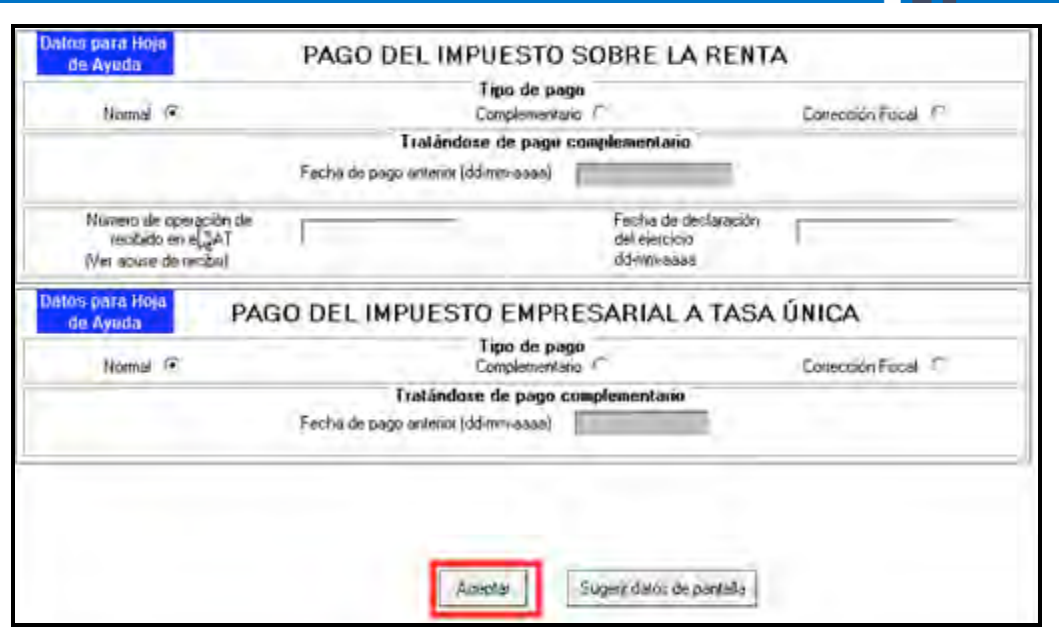

#### **Saldo a favor en el ISR**

Si obtiene saldo a favor del ISR (como sucede en este ejemplo), el sistema solicita que indique si opta por **Compensación** o **Devolución**.

En el caso de que opte por **Compensación**, bastará con seleccionarlo y dar clic en **Aceptar**.

Si opta por **Devolución** el sistema desplegará el siguiente mensaje, dé clic en **Aceptar**.

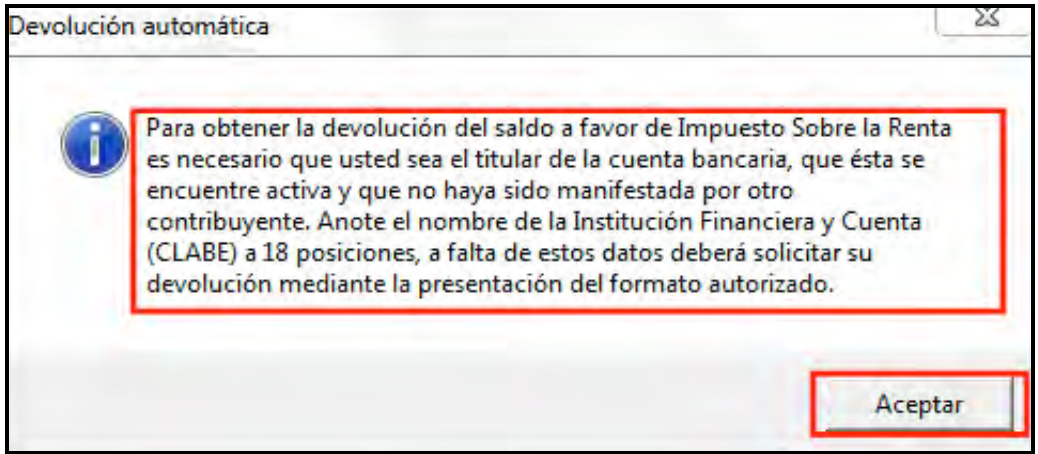

En la siguiente pantalla capture el **Nombre del banco** y su **Número de cuenta Clabe** (clave bancaria estandarizada) a 18 dígitos para que la autoridad, en su caso, le deposite el importe del saldo a favor del ISR. Esta clave se encuentra en los estados de cuenta que le proporciona el banco.

Al concluir con la captura de sus datos, dé clic en **Aceptar**.

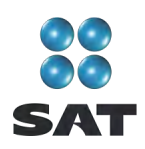

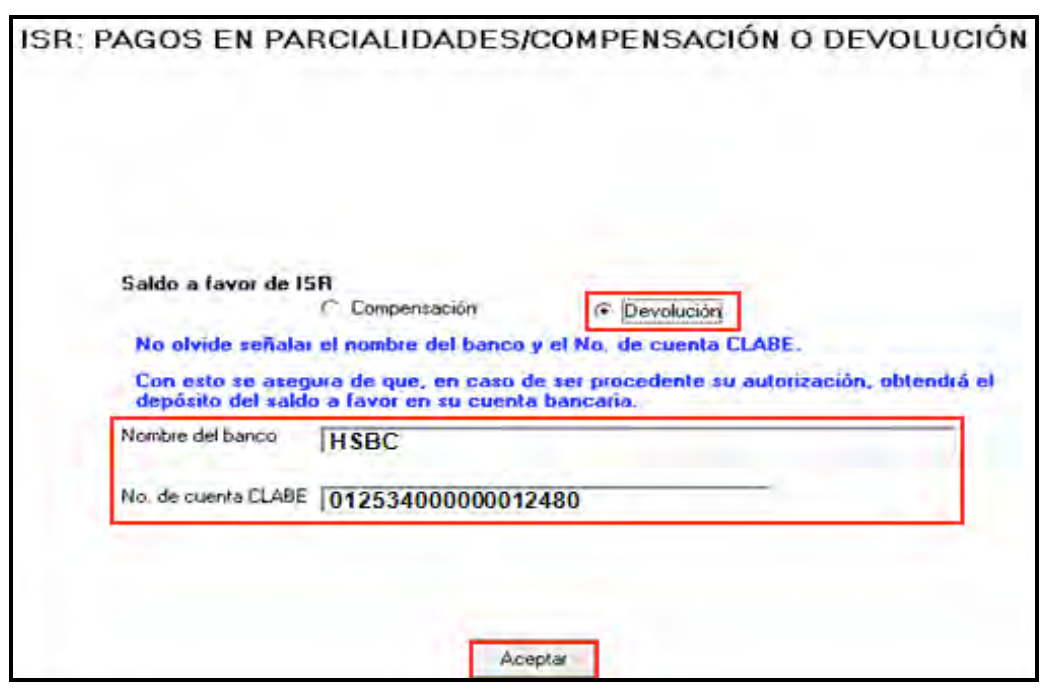

Sí el importe de su saldo a favor es igual o mayor a 11,510 pesos, debe presentar su Declaración Anual con su Firma Electrónica Avanzada (Fiel) vigente para que se autorice la devolución.

Después de haber seleccionado lo que desea hacer con su saldo a favor del ISR, el sistema le mostrará una pantalla con el detalle de cálculo de su Declaración Anual.

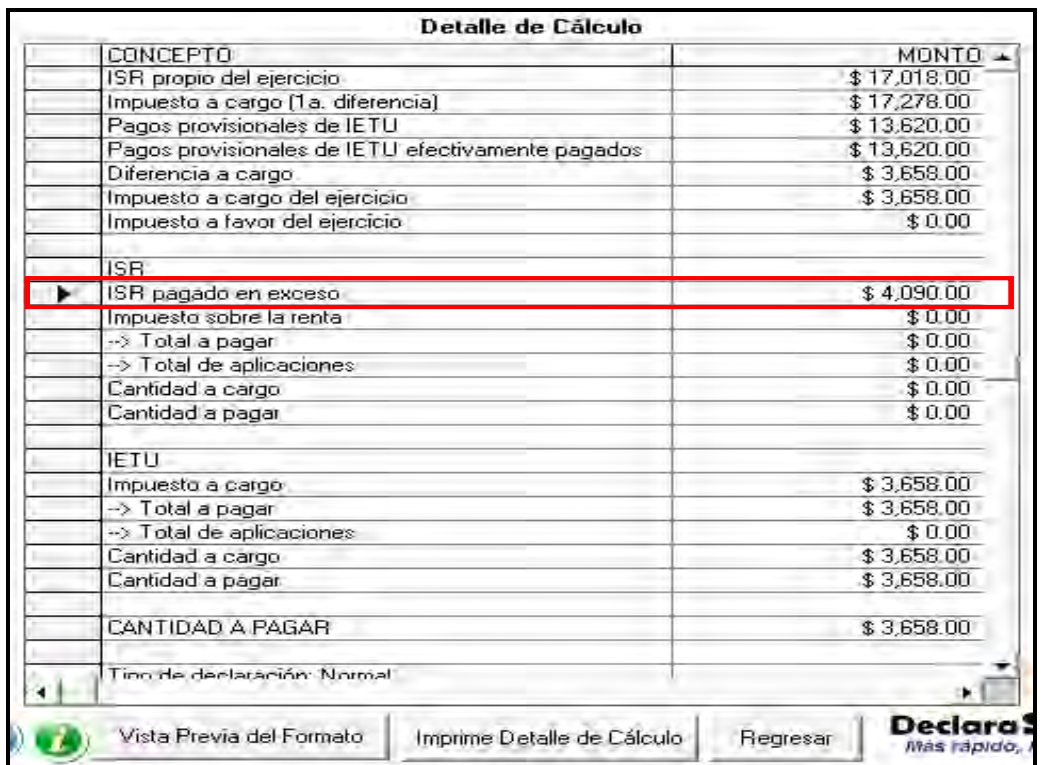

#### **ISR a cargo**

Cuando en su Declaración Anual determine ISR a cargo, el programa abre la siguiente pantalla en donde, en caso de tener trabajadores asalariados, capture los campos correspondientes al **acreditamiento por crédito al salario** y al **acreditamiento por Subsidio para el empleo**, de no encontrarse en este supuesto sólo dé clic en **Aceptar**.

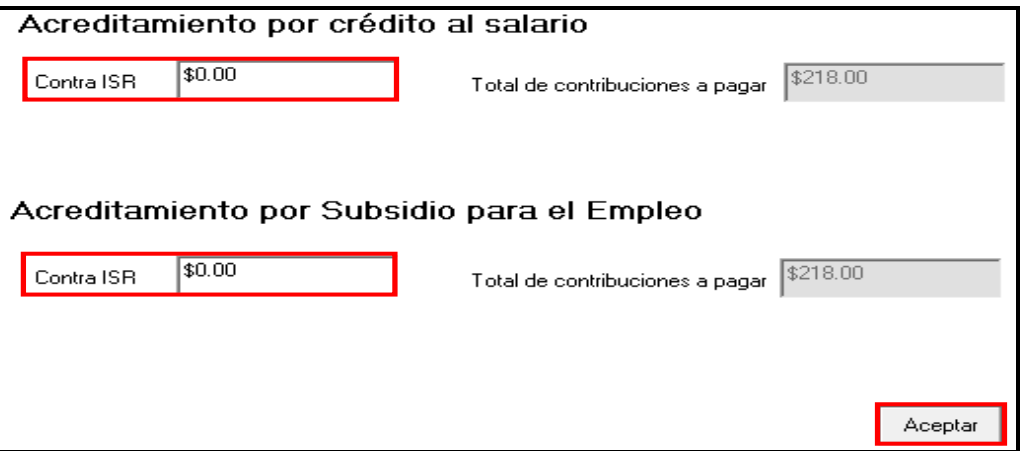

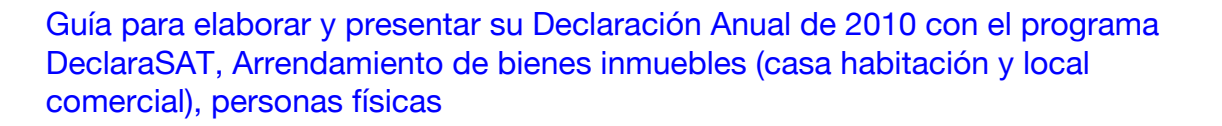

En la siguiente pantalla, en su caso, capture los campos como a continuación se indica:

- En el rubro de **Acreditamiento contra ISR**, campo **límite de acreditamiento**, se indica el monto del saldo a cargo hasta por el cual puede aplicar los estímulos fiscales a que tenga derecho.
- En el campo **Otros estímulos**, capture el monto del estímulo a que tenga derecho sin exceder del impuesto a cargo.

Al concluir la captura o en caso de no tener ningún estimulo, dé clic en **Aceptar**.

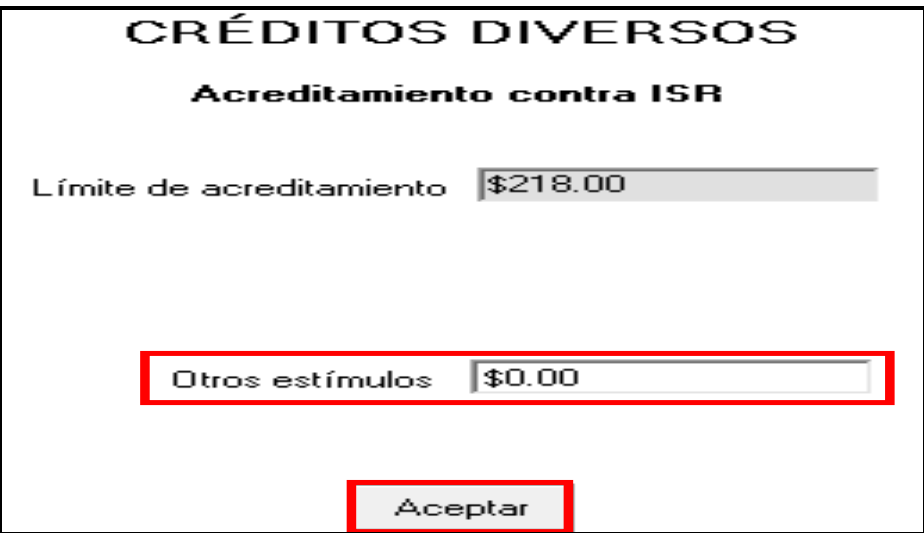

En las siguientes pantallas, únicamente dé clic en **Continuar** y posteriormente en **Aceptar**.

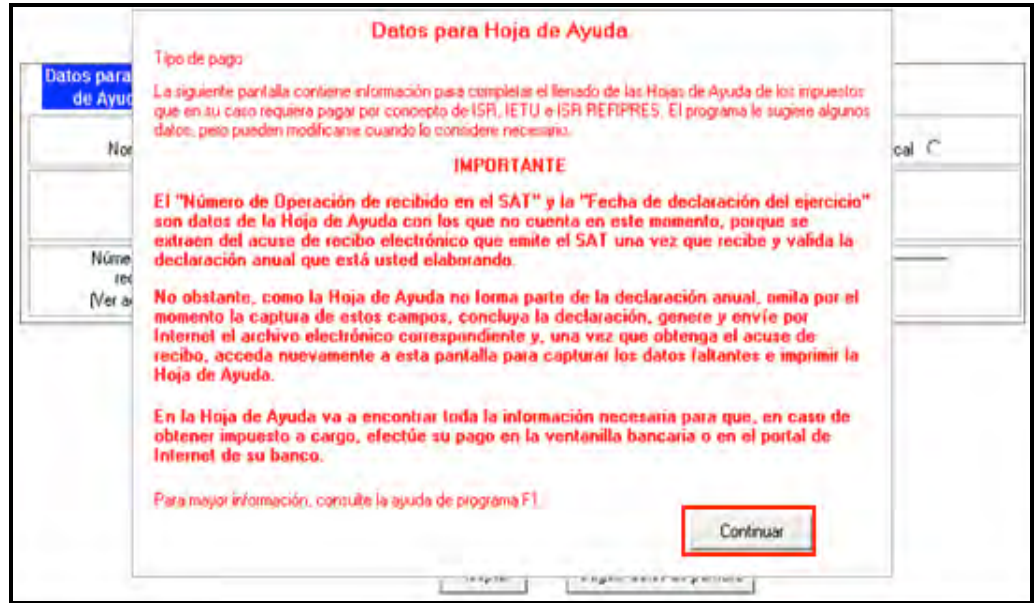

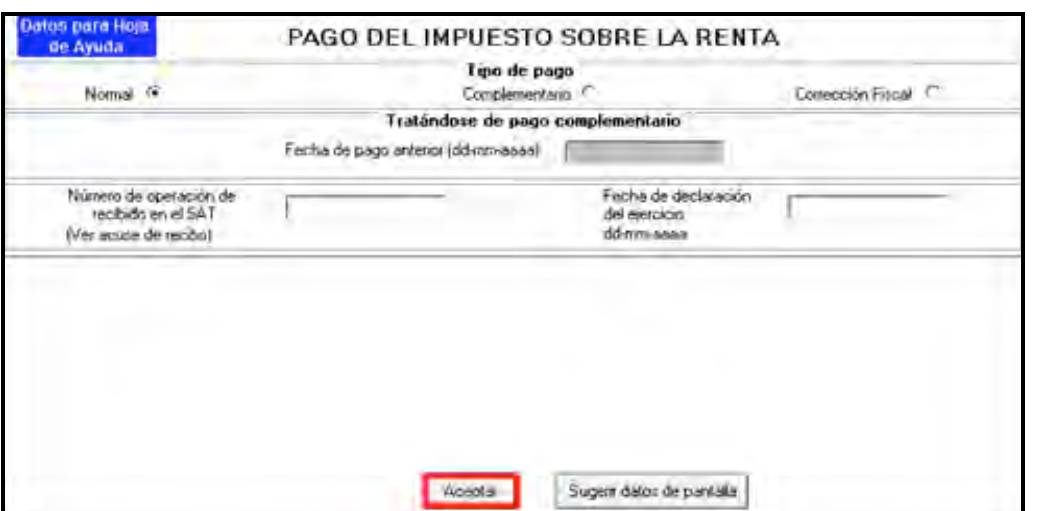

#### **Pago en parcialidades**

El ISR a cargo que determinó en su Declaración Anual, podrá pagarlo hasta en seis parcialidades, siempre y cuando presente su declaración en tiempo y forma.

En caso de que opte por pagar hasta en seis parcialidades, capture en la siguiente pantalla el número de parcialidades elegidas y dé clic en **Aceptar.**

Si desea pagar el ISR a cargo en una sola exhibición, bastará con dar clic en **Aceptar.**

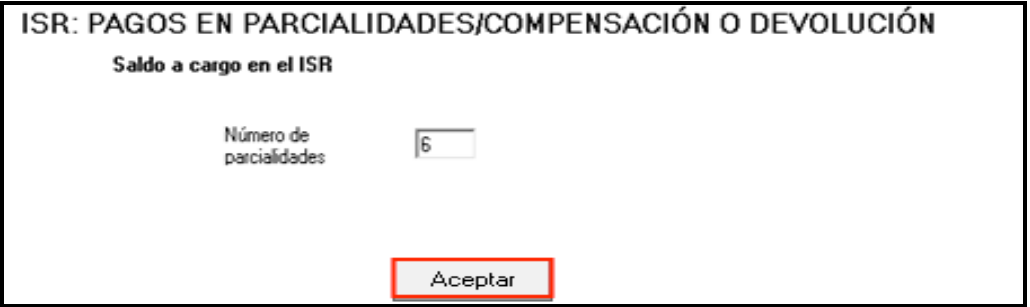

Después de indicar el número de parcialidades elegidas se abre el siguiente mensaje que informa en qué caso no se debe presentar el escrito libre cuando se elija la opción de pago en parcialidades. Dé clic en **Aceptar.**

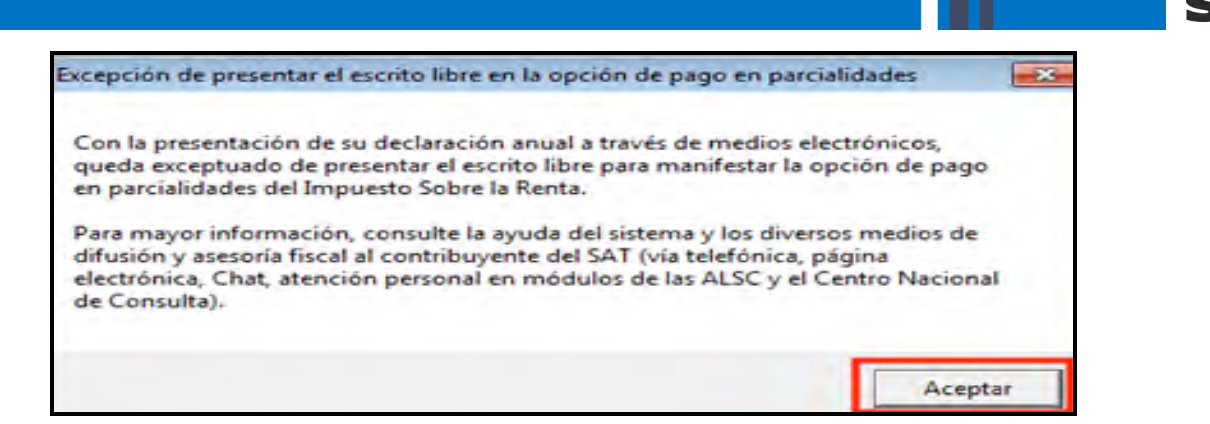

La primera parcialidad será la cantidad que resulte de dividir el monto total del adeudo, entre el número de parcialidades que haya elegido, sin que dicho número exceda de seis y deberá cubrirse al presentar su Declaración Anual.

Las posteriores parcialidades se cubren durante cada uno de los siguientes meses de calendario, utilizando para ello exclusivamente la forma oficial FMP-1 que debe solicitar ante la Administración Local de Servicios al Contribuyente que corresponda a su domicilio fiscal. La última parcialidad debe cubrirse a más tardar en septiembre de 2011.

Al concluir, en su caso, con la elección del pago en parcialidades, se abre la siguiente pantalla con el detalle de cálculo en el cual podrá observar que en **Cantidad a pagar** se señala exclusivamente el monto correspondiente a su primera parcialidad que se origina de dividir el ISR total a cargo entre el número de parcialidades elegidas.

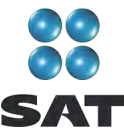

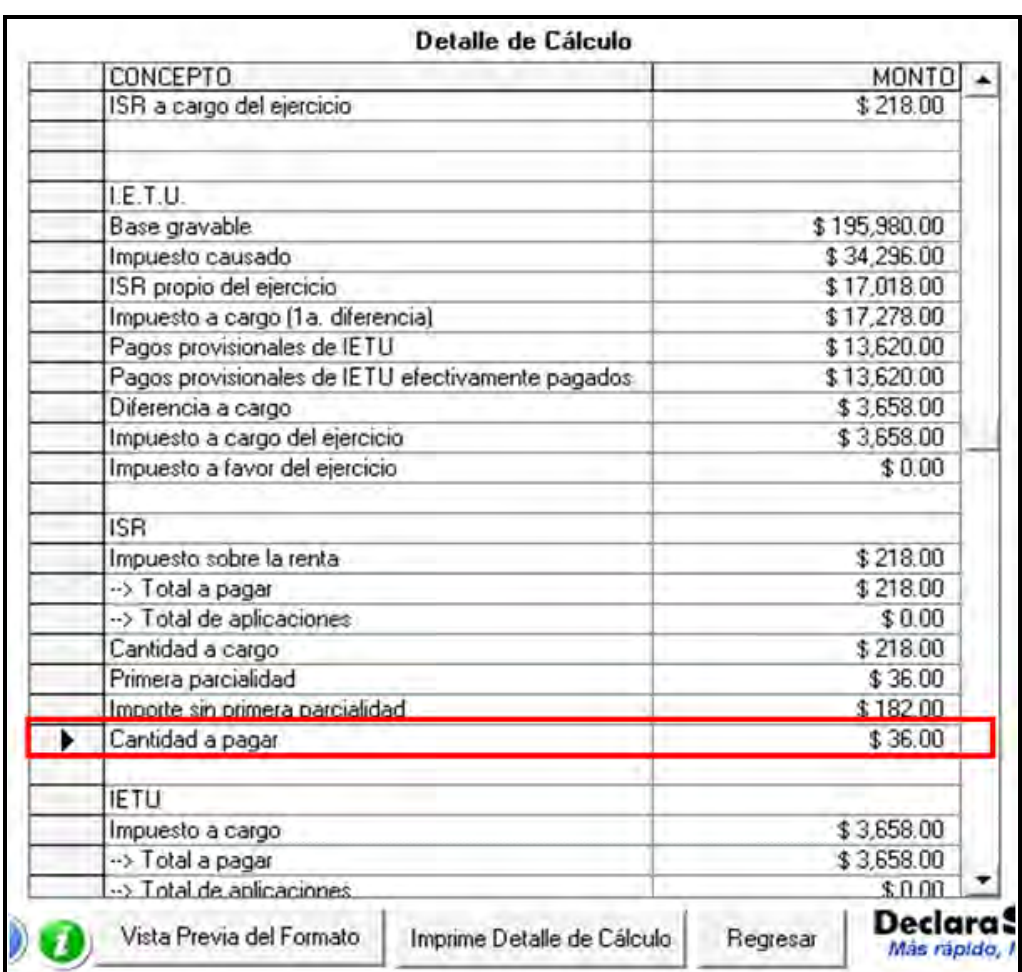

#### **Saldo a cargo en el IETU**

Si obtiene saldo a cargo en el IETU (como sucede en este ejemplo), para realizar el pago en ventanilla bancaria a través de la hoja de ayuda (siempre que no deba pagar por transferencia electrónica), después de haber enviado su declaración al SAT, ingrese de nueva cuenta a la pantalla principal del DeclaraSAT y dé clic en **Detalle cálculo** y al llegar a la siguiente pantalla dé clic en **Continuar**.

SAT

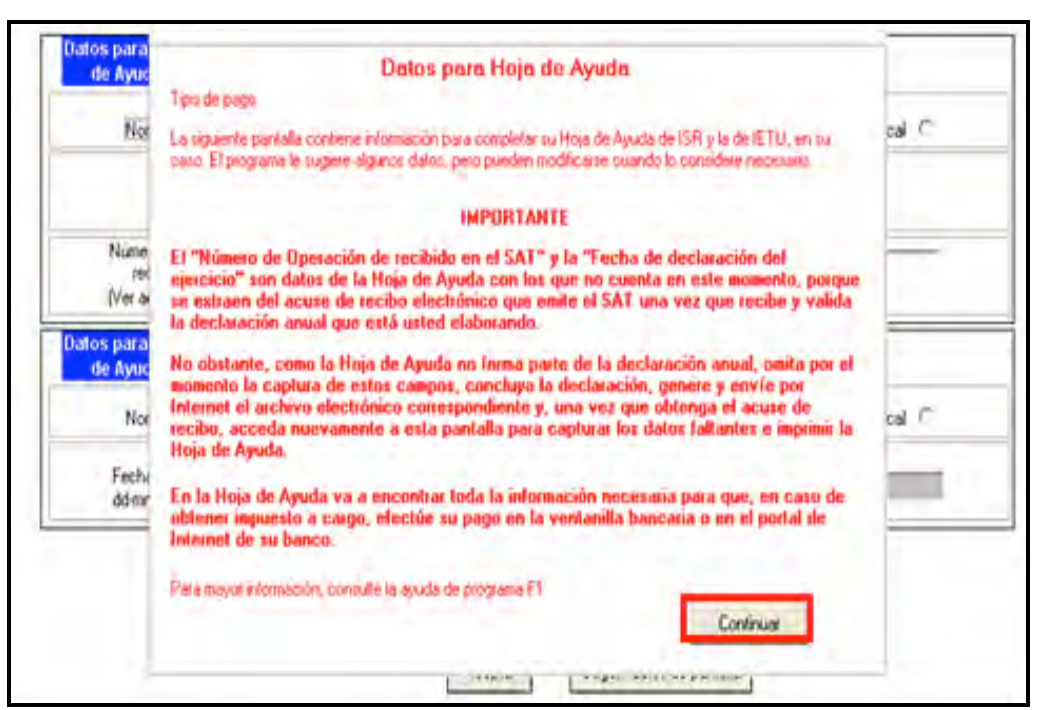

En la siguiente pantalla:

- Seleccione el tipo de pago de que se trata **(Normal, Complementario o Corrección Fiscal)**.
- Capture el **Número de operación** y la **Fecha de declaración del ejercicio**, datos que obtiene del acuse de recepción de su Declaración Anual.

Al concluir con la captura dé clic en **Aceptar** y continúe con el procedimiento que más adelante se señala para la impresión de la **hoja de ayuda** correspondiente.

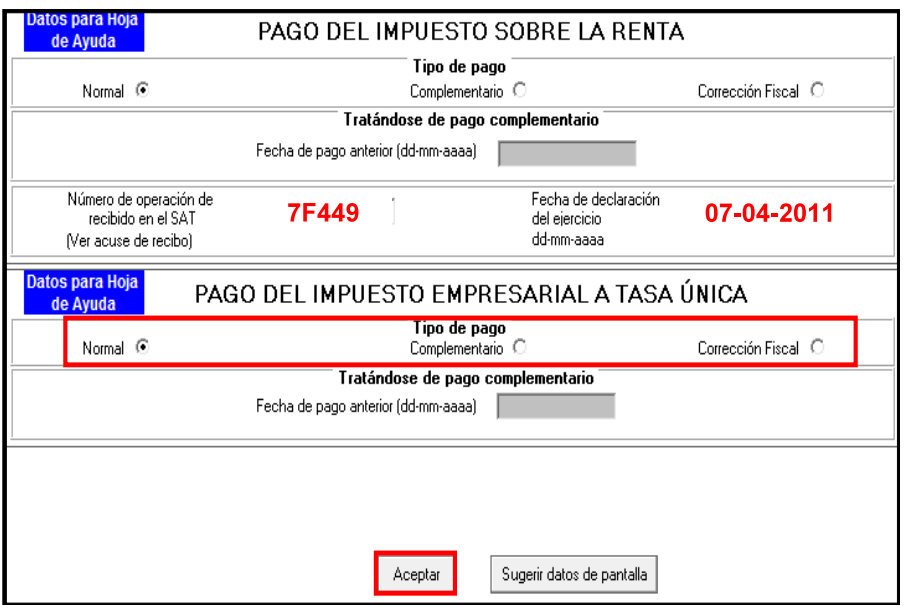

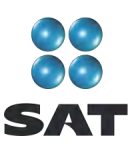

# **Paso 11. Genere el archivo para enviar su declaración**

Para generar el archivo de su declaración que se enviará por internet, en la pantalla de **Detalle de cálculo** dé clic en **Vista previa del formato**.

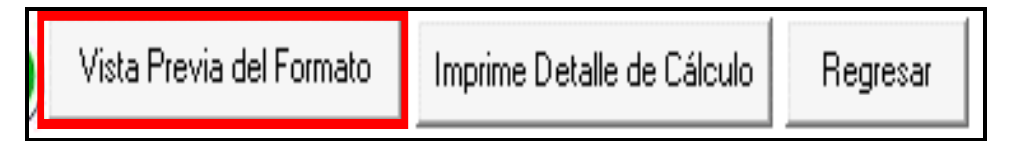

En la siguiente pantalla, dé clic en el icono y continúe conforme a los pasos que se señalan en el sistema.

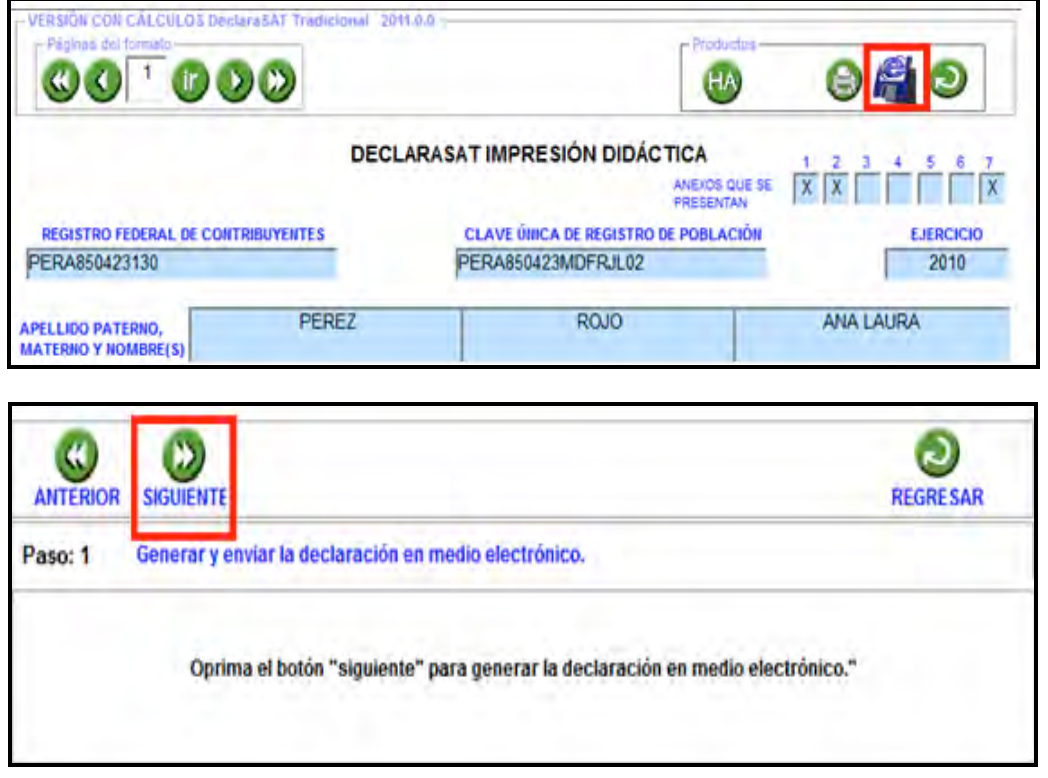

Recuerde que si obtuvo saldo a favor en el ISR igual o mayor a 11,510 pesos, y solicita la devolución, debe seleccionar: **Con Firma Electrónica Avanzada**.

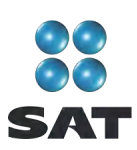

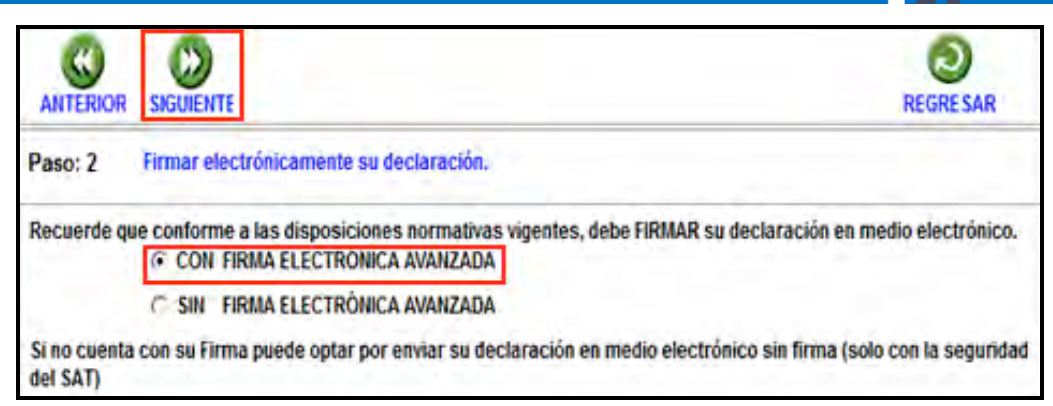

En la siguiente pantalla, busque y seleccione los archivos correspondientes de su Fiel y capture su llave privada.

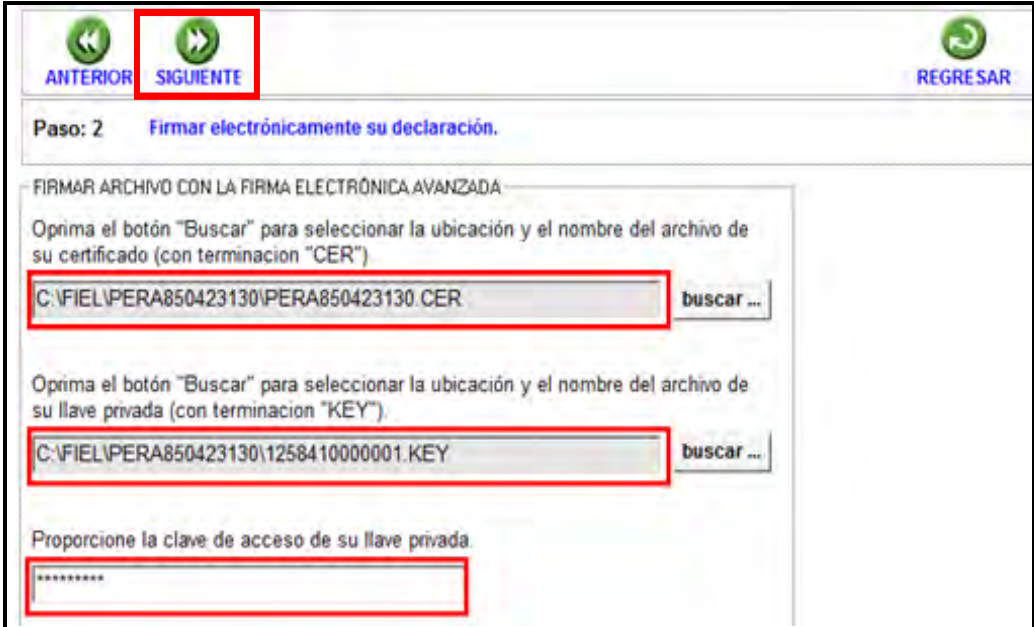

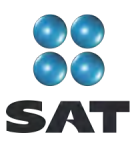

Se sugiere que guarde el archivo de su declaración en una carpeta que ubique fácilmente.

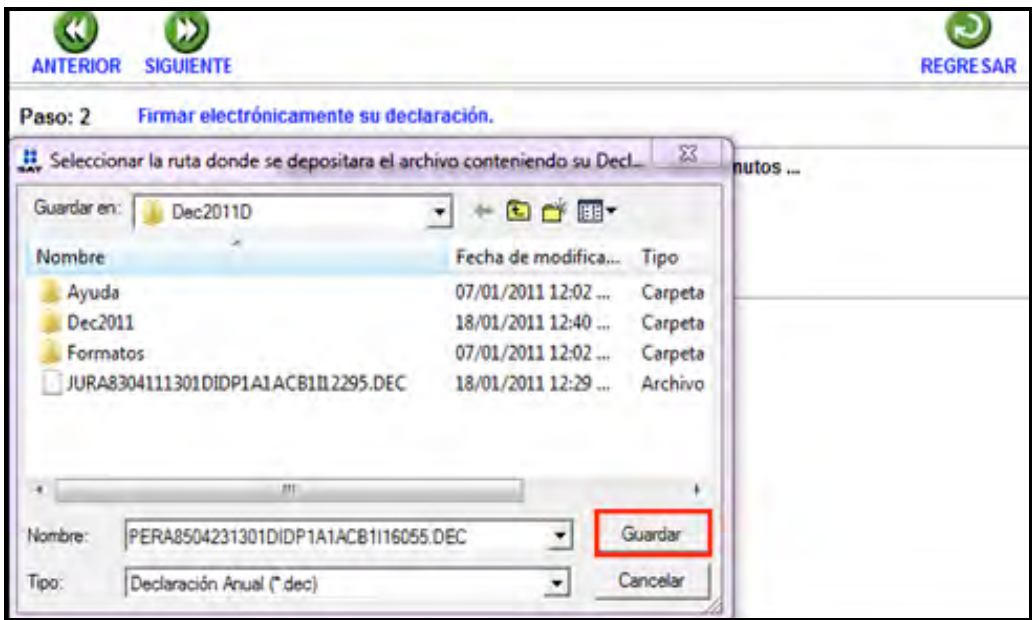

El sistema le indica la dirección o carpeta en la que se guardó su archivo. Si hay varios archivos en la carpeta, puede ubicarlo rápidamente porque contiene su RFC y la terminación dec.

En las siguientes pantallas dé clic en **Continuar** y en **Regresar**, respectivamente.

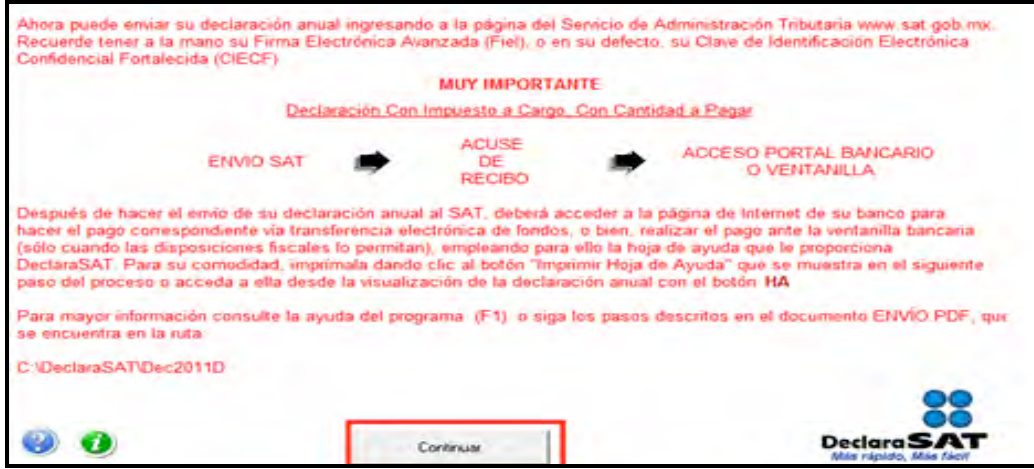

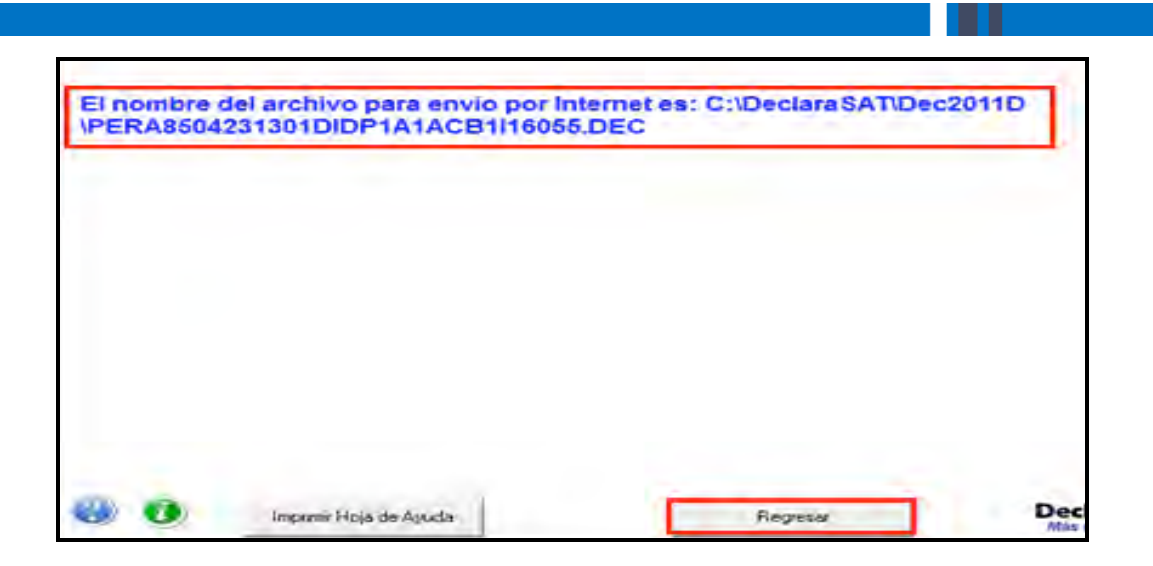

En la siguiente pantalla se le informa que su archivo está listo para que lo envíe y contiene una liga para que ingrese al Portal de internet del SAT, donde debe hacer el envío.

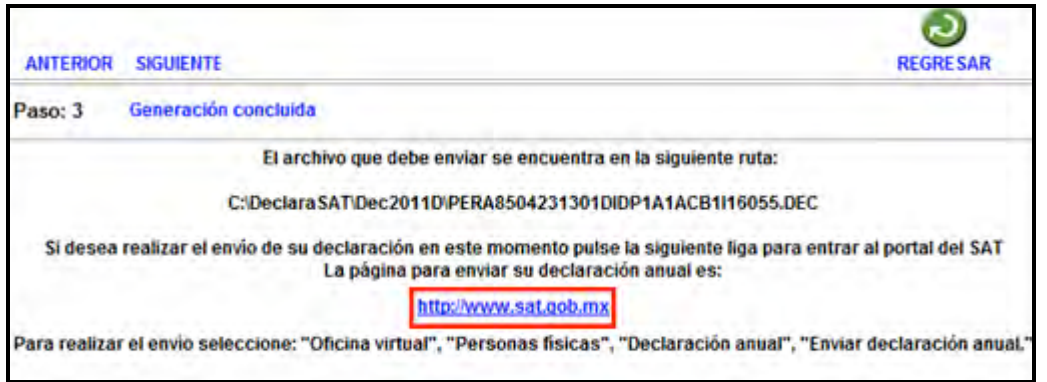

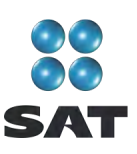

# **Paso 12: Envíe su declaración por internet**

Una vez que ingresó al Portal de internet del SAT, seleccione:

- **1. Oficina virtual.**
- **2. Personas físicas.**
- **3. Declaración Anual.**
- **4. Enviar su declaración.**
- **5. Enviar Declaración Anual.**

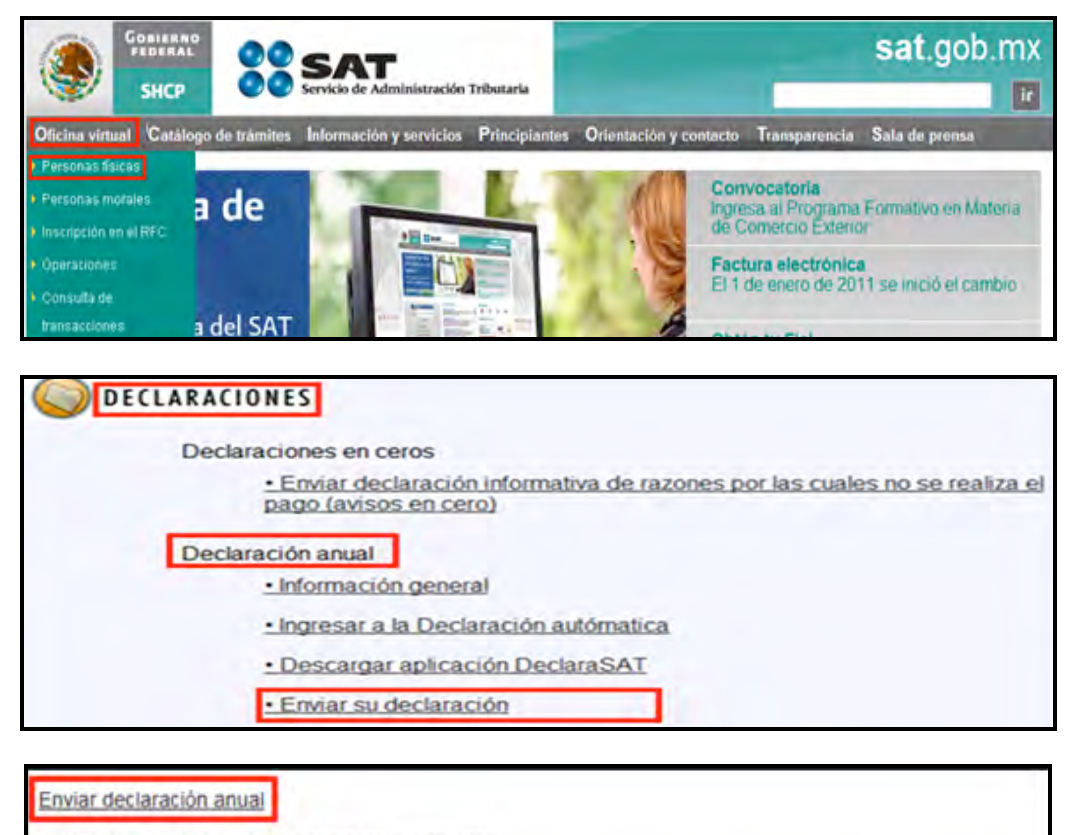

Para enviar su declaración, considere lo siguiente:

- · Para utilizar la aplicación de envio, requiere tener instalado el Software de Java (#17.92 MB) sólo si accede a la página de envío autentificándose con Firma Electrónica Avanzada (Fiel)
- Cuando en la carátula (páginas 1 y 2 del formato 13 y página 1 del formato 13-A) haya cantidades distintas de cero por conceptos como actualización, recargos, multas, compensación de saldos a favor, o cualquier otro, ingrese en el portal de Internet de su banco para declarar tales cantidades; aun cuando por la aplicación de estos conceptos no le resulte cantidad a pagar en la declaración.

En la siguiente pantalla, capture su RFC a 13 dígitos y su Clave de Identificación Electrónica Confidencial actualizada o su Firma Electrónica Avanzada vigente. (Recuerde que si obtuvo saldo a favor en el ISR de 11,510 pesos o más y solicita la devolución, debe enviar su declaración con Fiel.)

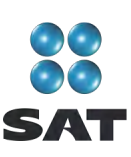

En caso de autenticarse con su Clave de Identificación Electrónica Confidencial. Dé clic en **Aceptar**.

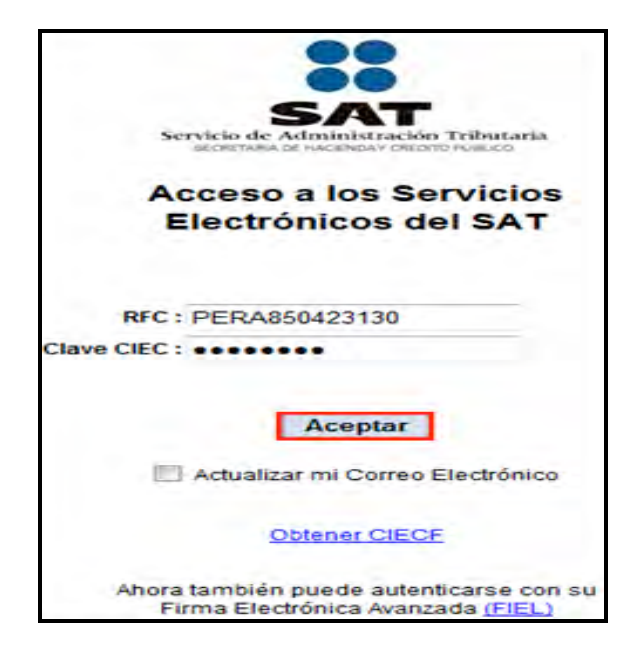

Si se autentica con su Firma Electrónica Avanzada, capture los datos de la siguiente pantalla y dé clic en **Continuar**.

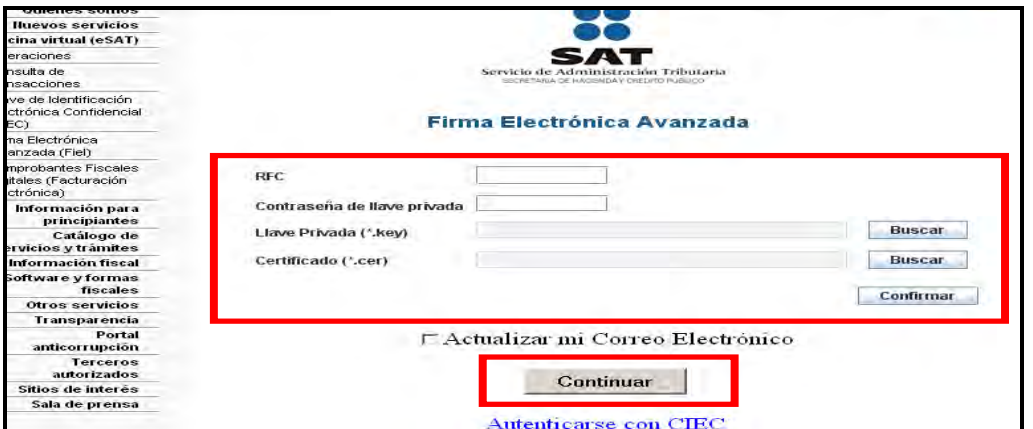

Posteriormente, dé clic en **Examinar** y se abrirá la ventana que le permite buscar y seleccionar el archivo de su declaración que enviará.

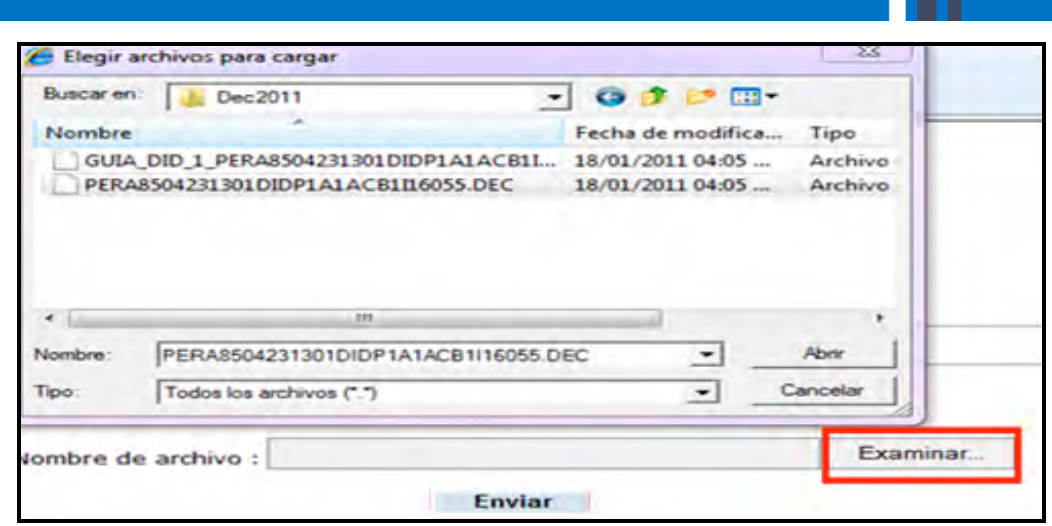

Cuando el archivo que va a enviar se encuentre en el campo **Nombre de archivo** dé clic en **Enviar**.

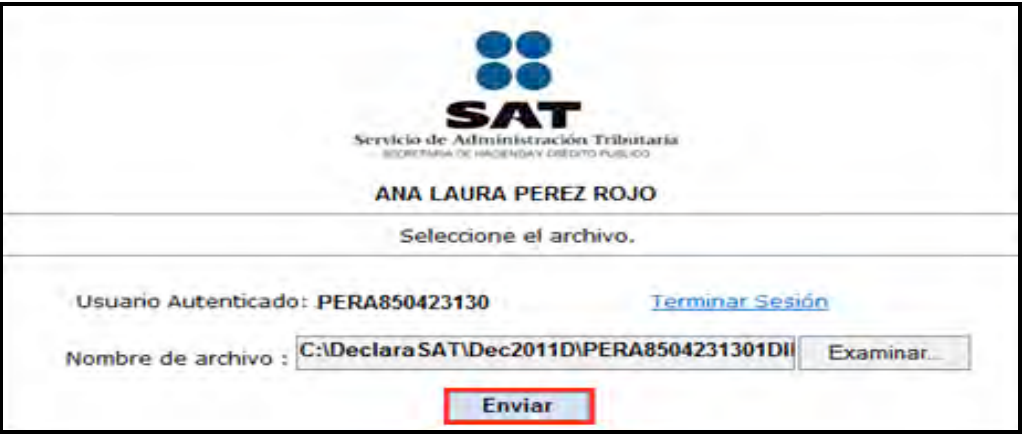

#### **Acuse de recibo**

Después de realizar el envío del archivo que contiene su Declaración Anual, se abre un mensaje en donde se le informa que ha sido recibida, y se le proporciona el número de folio asignado. Este mensaje no es el acuse de recibo.

El SAT enviará a su cuenta de correo electrónico (la que proporcionó para tramitar su CIEC o Fiel) el acuse de recibo de la declaración; o bien, si por algún error su declaración no pudo ser leída, recibirá el aviso correspondiente.

Si no recibe el acuse correspondiente, puede obtenerlo en el Portal de internet del SAT, menú **Oficina virtual: personas físicas**, sección **Servicios: Reimpresión de acuses: Aplicación de reimpresión de acuses**. Donde se abre la pantalla para que capture su RFC a 13 posiciones y su CIEC; dé clic en **Aceptar.**

Seleccione el tipo de declaración que desea reimprimir, así como el número de folio asignado. Dé clic en **Enviar** para que se abra su acuse y pueda imprimirlo.

50

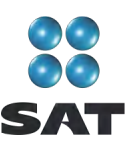

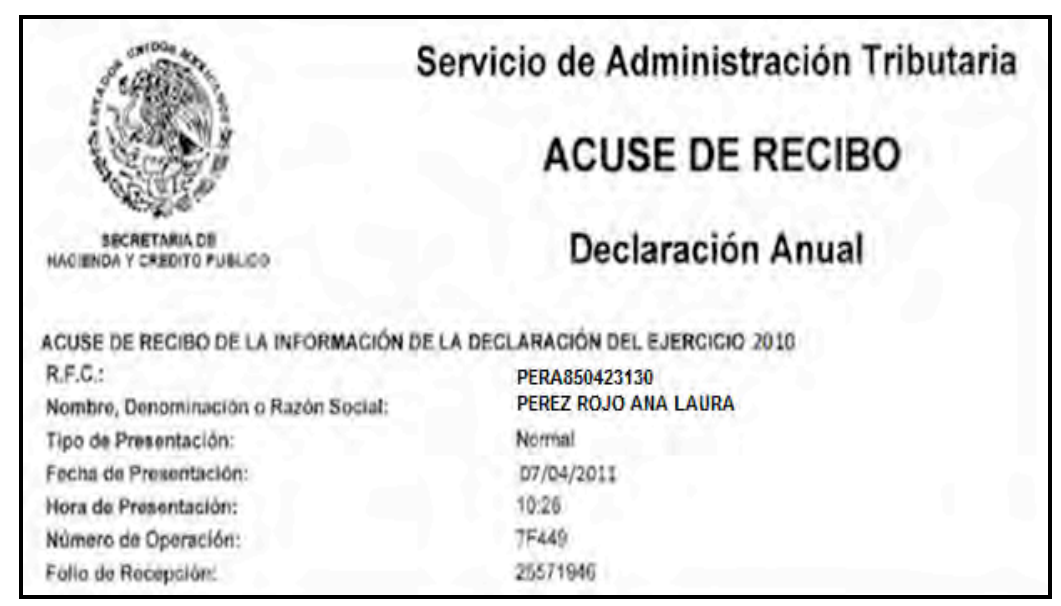

Si no le resultó cantidad a pagar, aquí concluye con la presentación de su declaración.

# **Paso 13. Imprima la hoja de ayuda**

# **Si tiene impuesto a cargo**

En caso de que tenga impuesto a cargo (como sucede en este ejemplo), su declaración se tendrá por presentada hasta que efectúe el pago correspondiente, el cual podrá realizar mediante transferencia electrónica de fondos desde el Portal del banco donde tenga contratados los servicios de banca electrónica.

En caso de no contar con los servicios de banca electrónica, y siempre que sus ingresos en 2009 no hayan excedido de 370,310 pesos, puede efectuar el pago correspondiente con la **hoja de ayuda** que genera el programa DeclaraSAT, la cual debe presentar en la ventanilla bancaria de cualquier banco autorizado.

Recuerde regresar al programa DeclaraSAT ya que esta hoja la debe llenar después de haber realizado el envió de la declaración, toda vez que debe anotar la fecha y el número de operación que le mandó el SAT una vez recibida su declaración y que se muestra en el acuse de recibo.

Para imprimir la **hoja de ayuda** dé clic en **Formatos**:

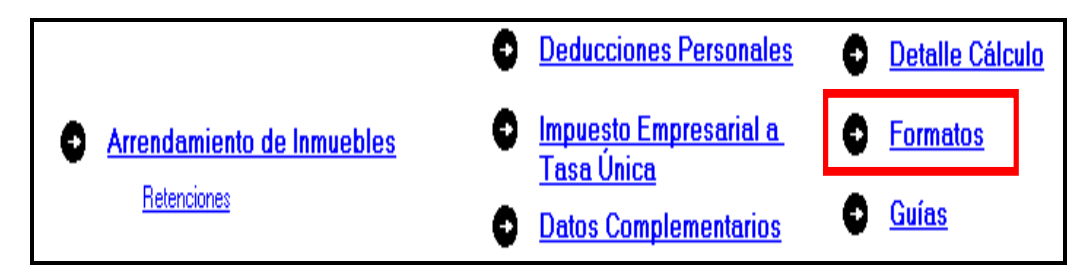

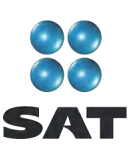

Hasta llegar a la siguiente pantalla, seleccione el icono **HA**.

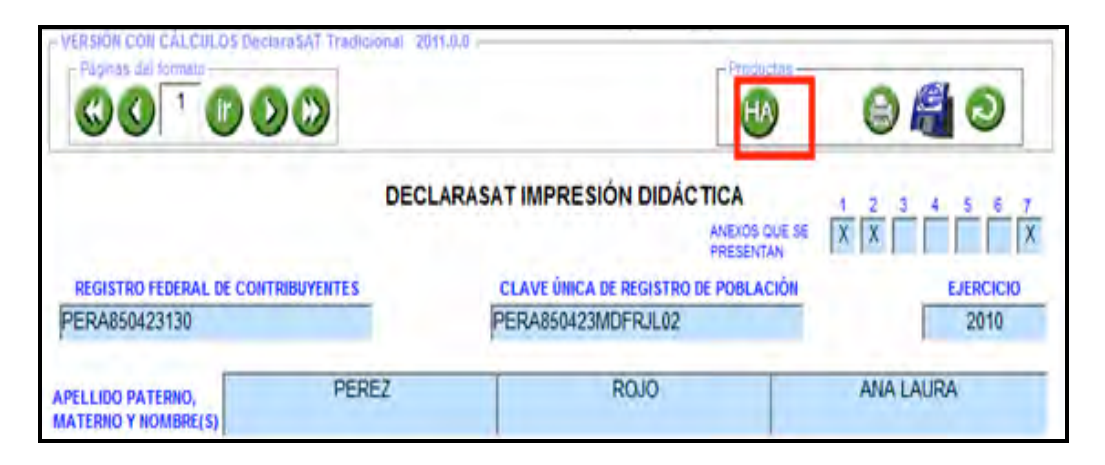

Se abre la siguiente pantalla en la que debe dar clic en el icono y seleccionar del lado izquierdo el impuesto por el cual obtuvo el saldo a cargo.

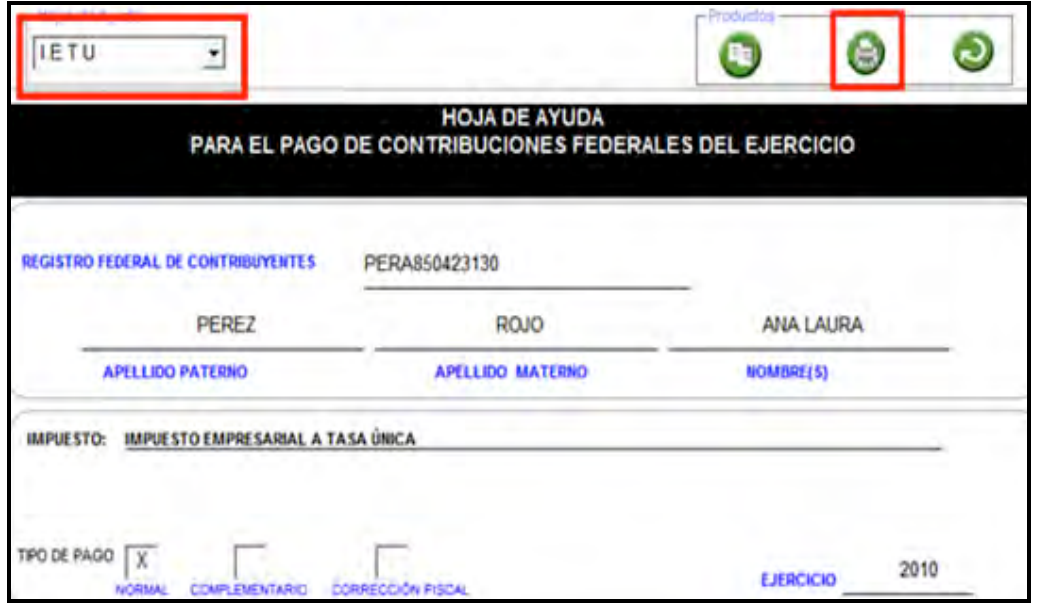

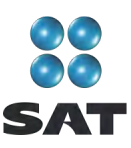

Inmediatamente se abre la **hoja de ayuda** en blanco y negro, dé clic de nueva cuenta

en el icono **para imprimirla.** 

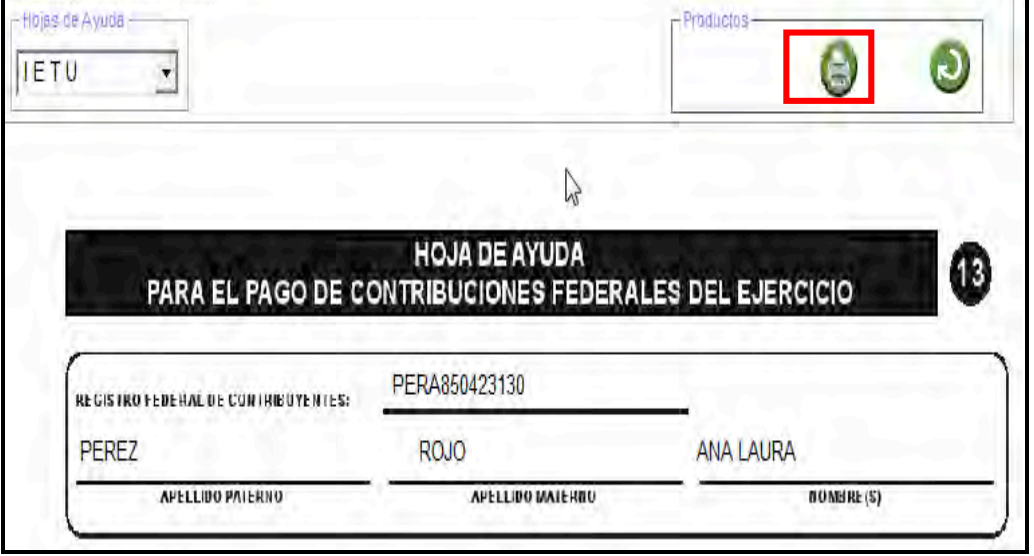

La **Hoja de ayuda** contiene el importe a cargo y la debe presentar en el banco para realizar el pago; sin embargo, el documento que debe conservar como comprobante es el **recibo** debidamente sellado que le proporciona dicha institución.

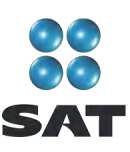

# Para más información consulte nuestros servicios gratuitos y confidenciales

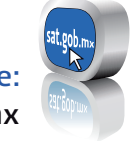

sat.gob.mx Consulte:

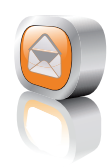

nuestro Portal de internet Contáctenos desde:

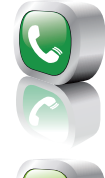

-01 800 46 36 728 (en México) Llame a INFOSAT:

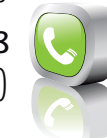

-1 877 44 88 728 (desde Estados Unidos y Canadá)

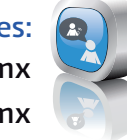

youtube.com/satmx twitter.com/satmx Redes sociales:

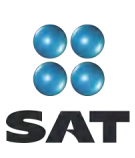

Folleto **Guía para elaborar y presentar su Declaración Anual 2010 con el programa DeclaraSAT. Arrendamiento de bienes inmuebles (casa habitación y local comercial)**, **personas físicas**. Esta edición, preparada en el Servicio de Administración Tributaria, se terminó de elaborar en febrero de 2011.

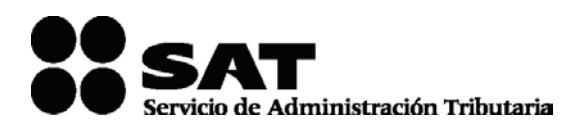

Se prohíbe la reproducción total o parcial de esta obra con fines de Lucro.

El presente documento no establece obligaciones ni crea derechos distintos de los contenidos en las disposiciones fiscales vigentes.